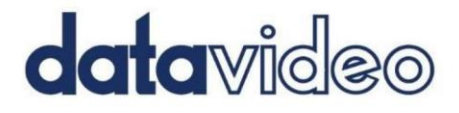

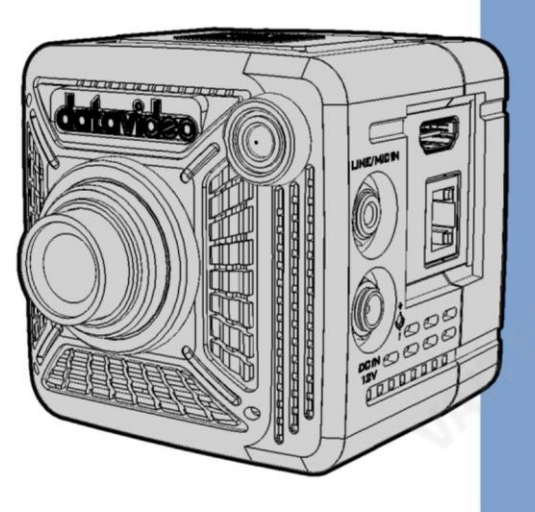

4K 관점카메라 BC-15P

# **Instruction Manual**

1

www.datavideo.com

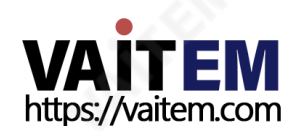

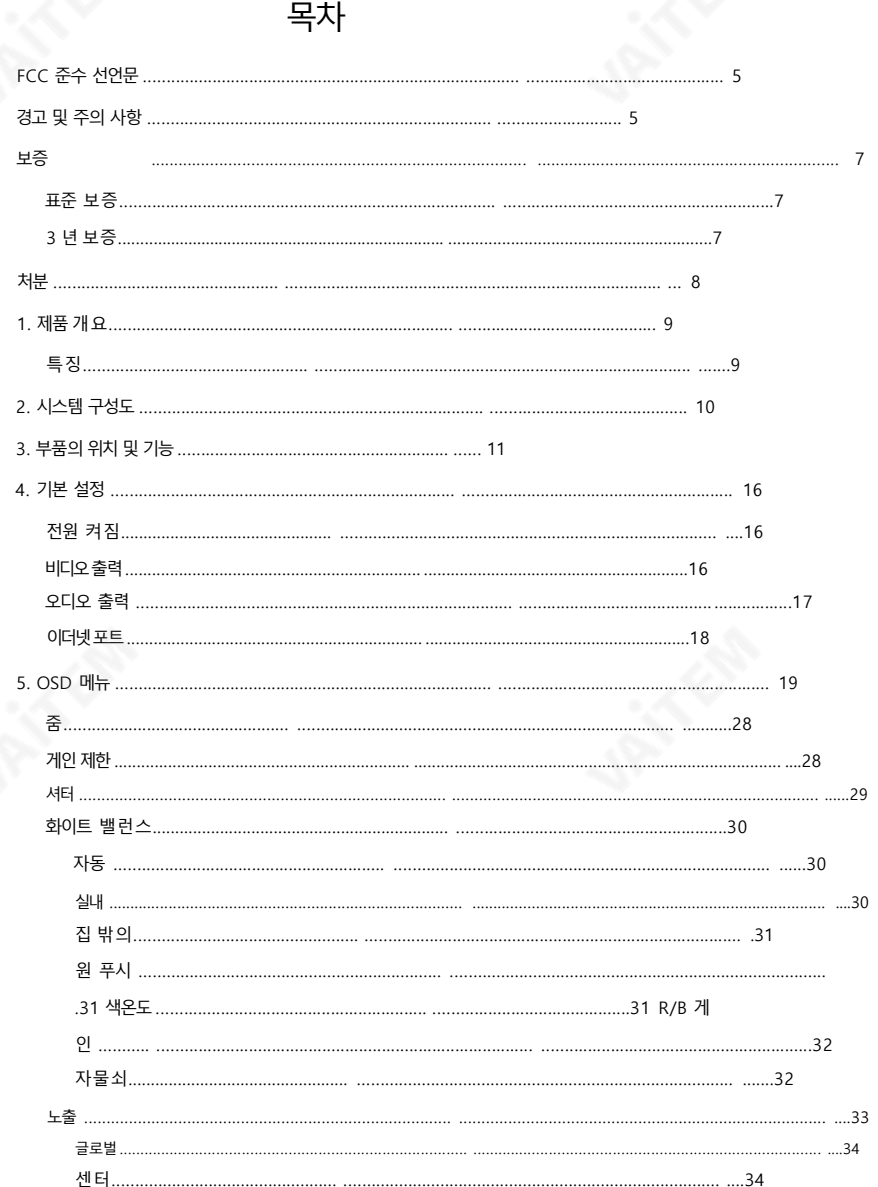

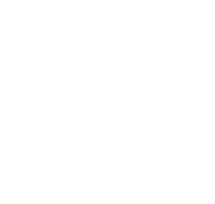

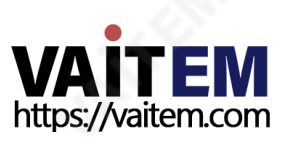

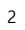

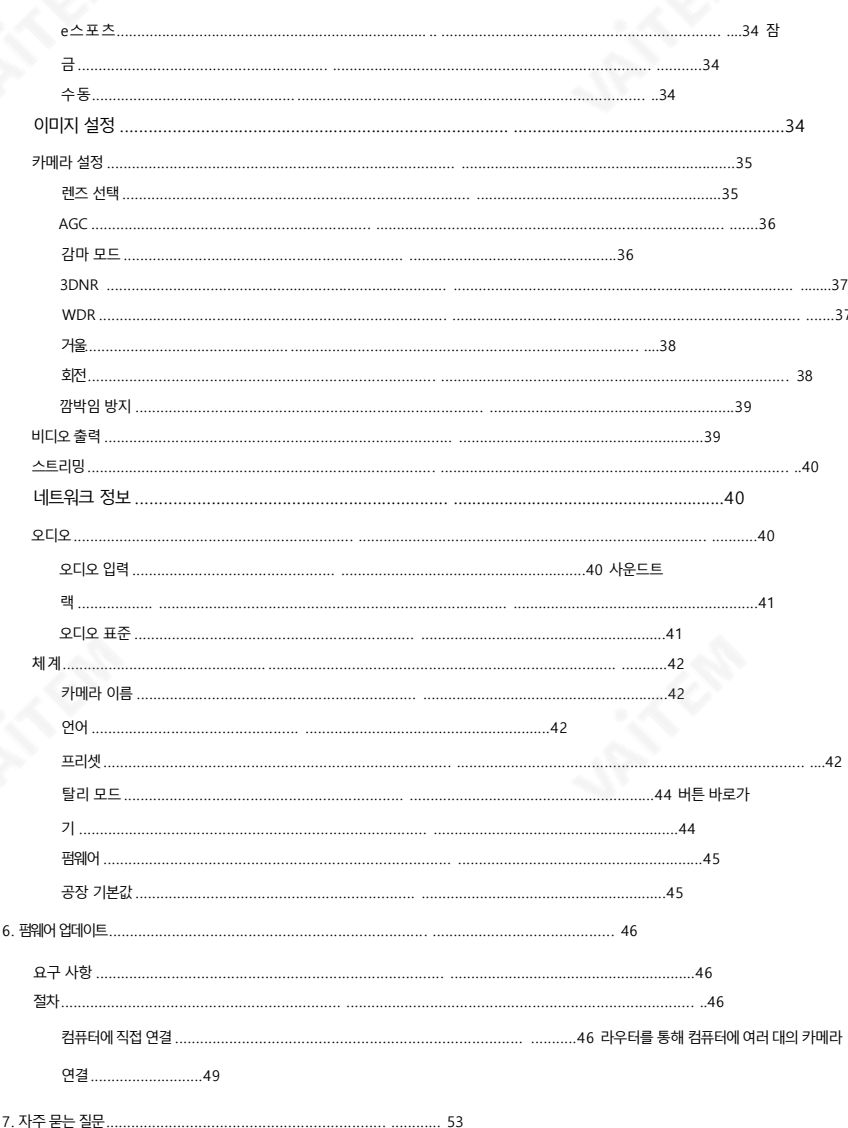

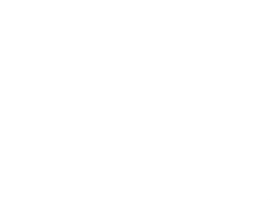

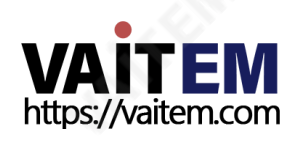

차수...

 $\overline{\phantom{a}}$ 

삼

9. 사양 ........................................................................... ........................................... 55

서비스및 지원.................................................................................. ........................................... 60

#### 젗품및서비스의부인

이 사용 설명서에 제공된 정보는 참고용일 뿐입니다.

Datavideo Technologies는 항상 정확하고 완전하며 적절한 정보를 제공하기 위해 노력할 것입니 다. 그러나Datavideo Technologies는 때때로이설명서의일부정보가정확하지않거나불완젂할수 있음을 배제할 수 없습니다. 이 설명서에는 입력 오류, 누락 또는 잘못된 정보가 포함될 수 있습니다. Datavideo Technologies는 구매 결정을 내리거나 제품을 사용하기 전에 항상 이 문서의 정보가 정확한 지다시한번확인할것을권장합니다.Datavideo Technologies는 누락또는오류,또는이설명서에 포함된 정보를 사용하여 발생한 후속 손실 또는 손상에 대해 책임을 지지 않습니다. 이 설명서의 내용이나 제품에 대한 추가 조언은 지역 Datavideo 사무실이나 대리점에 문의하면 얻을 수 있습니다.

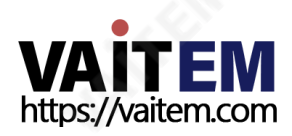

FCC 준수 선언문

이 장치는 FCC 규정 15조를 준수합니다. 작동에는 다음 두 가지 조건이 적용됩니다.

- (1) 이 장치는 유해한 간섭을 일으키지 않으며,
- (2) 이 장치는 간섭을 포함하여 수시된 모든 간섭을 수용해야 합니다. 원하지않는작동을유발할수 있습니다.

# 경고및 주의사항

- 1. 이 경고를 모두 읽고 나중에 참조할 수 있도록 저장하십시오.
- 2. 이 장치에 표시된 모든 경고 및 지침을 따르십시오.
- 3. 청소하기 전에 벽면 콘센트에서 본 기기의 플러그를 뽑으십시오. 액체를 사용하거나 에어로졸 청소기. 청소할 때는 젖은 천을 사용하십시오.
- 4. 본기기를물속이나물근처에서사용하지마십시오.
- 5. 본 기기를 불안정한 카트, 스탠드 또는 테이블 위에 올려 놓지 마십시오. 단위는 떨어져심각한손상을입힙니다.
- 6. 캐비닛 상단, 후면 및 하단의 슬롯과 구멍은 통풍을 위해 제공됩니다. 이 장치의 안전하고 안정적인 작동을 보장하 고 과열로부터 보호하려면 이러한 구멍을 막거나 덮지 마십시오. 캐비닛 바닥의 통풍구가 막힐 수 있으므로 이 기 기를침대, 소파, 깔개 또는 이와유사한 표면에놓지 마십시오.이 장치는열 조젃기또는 라디에이터근처나 위에 두어서는 안 됩니다. 적절한 환기가 제공되지 않는 한 이 장치를 빌트인 설치에 두어서는 안 됩니다.

7. 이 제품은 AC 어댑터의 표시 라벨에 표시된 유형의 전원으로만 작동해야 합니다. 사용 가능한 전원 유형이 확실하 지 않은 경우 Datavideo 대리점이나 지역

젂력회사.

8. 전원 코드 위에 물건을 올려놓지 마십시오. 전원 코드가 밟히거나 넘어지거나 하는 곳에 본 기기를 두지 마십시오.

스트레스를받았다.

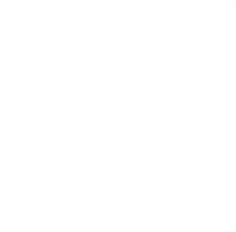

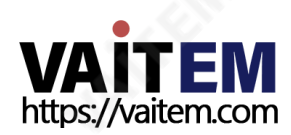

- 9. 연장 코드를 본 기기와 함께 사용해야 하는 경우, 연장 코드에 연결된 제품의 총 암페어 정격이 연 장 코드의 정격을 초과하지 않는지 확인하십시오.
- 10. 플러그에 여결된 모든 장치의 총 암페어가 단일벽면콘센트는15암페어를초과하지않습니다.
- 11. 캐비닛홖기 슬롯을 통해 어떤종류의물체도이 장치로밀어넣지마십시오. 위험한젂압지점에 당거나 부품이 단락되어 화재나 감전의 위험이 있을 수 있습니다. 어떤 종류의 액체도 이 장치에 쏟지마십시오.
- 12. 이 설명서의 다른 부부에서 특별히 설명된 경우를 제외하고 이 제품을 직접 수리하려고 하지 마십 시오. 덮개를열거나젗거하면위험한젂압지점이나기타위험에노춗될 수 있으며 보증이 무효 화됩니다. 모든 서비스문제는 자격을 갖춘 서비스 직원에게 문의하십시오.
- 13. 벽면콘센트에서 이 제품의 플러그를 뽑고 공인 서비스 센터에 문의하십시오. 직원은다음과같은조건에서
	- ㅏ. 젂원코드가손상되거나닳은경우
	- 비. 액체가 장치에 엎질러졌을 때;
	- 씨. 제품이 비나 물에 노출되었을 때
	- 디. 정상적인작동 조건에서 젗품이 정상적으로 작동하지 않는 경우. 이 설명서의 작동 지침에서 다루는 컨트롤만 조정하십시오. 다른 제어 장치를 부적절하게 조정하면 장치가 손상될 수 있으며 장치를 정상 작동으로 복원하기 위해 자격을 갖춘 기술자의 광범위한 작업이 필요 할 수있습니다.

이자형. 젗품을떨어뜨리거나캐비닛을떨어뜨렸을때

손상된;

에프. 제품의 성능에 뚜렷한 변화가 있어 서비스가 필요함을 나타내는 경우.

6

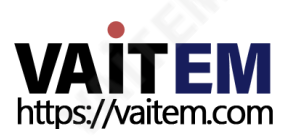

보증

# 표준보증

- Datavideo 장비는 모든 제조 결함에 대해 보증됩 니다. 구매일로부터1년 동안.
- 보증에 따른 수리를 요청할 때 구매 인보이스 원본 또는 기타 문서 증거를 제공해야 합니다.
- Datavideo에서 제조하지 않은 모든 제품(Datavideo 로고가 없는 제품)은 구입일로부터 1년 보증만 제공됩니다.
- 사고, 오용, 무단 수리, 모래, 모래 또는 모래로 인한 손상 물은보증대상이아닙니다.
- 컴퓨터 시스템의 바이러스 및 맬웨어 감염은 보증 대상에서 제외됩니다.
- 승인되지 않은 타사 소프트웨어로 인한 모든 오류 당사 컴퓨터 시스템에서 요구하지 않는 설치는 보증 대상에서 제외됩니다.
- 보험을 포함한 모든 우편 또는 운송 비용은 당사가 부담합니다. 소유자. •
- 그 모두 성격의 다른 모두 청구는 보장되지 않습니다.
- 헤드폰, 케이블 및 배터리를 포함한 모든 액세서리에는 보증이 적용되지 않습니다.
- 보증은 구매한 국가 또는 지역에서만 유효합니다.
- 귀하의 법적 권리는 영향을 받지 않습니다.

### 3년보증

• 2017년 7월 1일 이후에 구입한 모든 Datavideo 제품은 구입 후 30 일 이내에 Datavideo에 제품을 등록한 경우 표준 보증을 2년 무료 로 연장할수 있습니다.

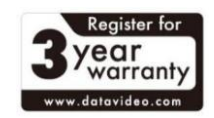

• LCD 패널, DVD와 같이 수명이 제하되 특정 부품

드라이브, 하드드라이브, 솔리드스테이트드라이브, SD 카드, USB Thumb 드라이브, 조 명, 카메라모듈, PCIe 카드는1년 동안보증됩니다.

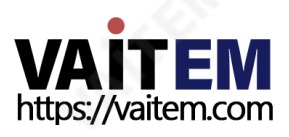

3년 보증은 구매 후 30일 이내에 Datavideo의 공식 웹사이트 또는 지역 Datavideo 사 무소또는공인대리점에등록해야합니다.

처붂

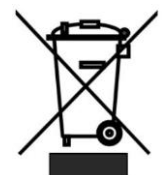

EU 고객젂용-WEEE 표시 젗품또는 포장에 있는 이 기호는이 젗품을다른 가정용 쓰레기와 함 께 폐기해서는 안 된다는 것을 나타냅니다. 대신 지정된 장소에 인계하 여 폐기물 장비를 처리하는 것은 귀하의 책임입니다.

폐전기전자제품 재활용 수거장.

폐기시 폐기물장비를 별도로 수거하고 재활용하면 천연 자원을 보존하고 인간의 건강과 환경을 보 호하는 방식으로 재활용할 수 있습니다. 재활용을 위해 폐장비를 수거할 수 있는 위치에 대한 자세 한 내용은 지역시청, 가정 쓰레기 처리서비스 또는 제품을 구입한 매장에 문의하십시오.

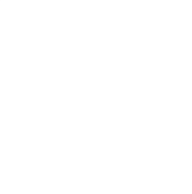

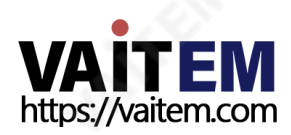

# 1. 젗품개요

BC-15P는 스포츠 이벤트를 위해 특별히 설계된 혁신적인 소형 POV 카메라입니다. 카메라에는 캡 처를 위한 1/2.3" 4K CMOS 센서가 장착되어 있습니다.

플레이어의 모든 미묘한 표현을 보여주는 고품질 이미지와 놀라운 세부 사항. 내장 렌즈는 사용자가 적합하지만 값비싼 렌즈를 찾는 번거로움을 덜어줍니다. SRT 스트리밍을 사용하면 비디오, 제어 신 호(DVIP) 및 젂원(PoE)이 단일 이더넷케이블로젂송되므로시스템설정이쉽고빠릅니다. 3개의 1/4-20 UNC 나사구멍은하드웨어설치에더 큰 다양성을추가합니다.

BC-15P는 패키지와 함께 제공되는 광각 렌즈로 e스포츠 선수를 캡처하는 데 가장 적합한 선택 중 하나입니다. 표준 렌즈는 광범위한 응용 분야를 충족합니다.

#### 특징

- SRT를통한비디오스트리밍지원
- PoE(Power over Ethernet) 1/2.3"
- CMOS 센서 지원
- 최대 4K 50/60p 출력 지원
- H.264/H.265 스트리밍 지원
- 교체 가능한 고정 렌즈 내장 앱 제어 •
- 내장탈리라이트 •

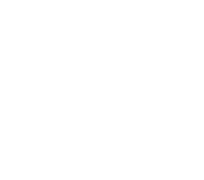

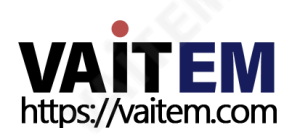

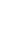

9

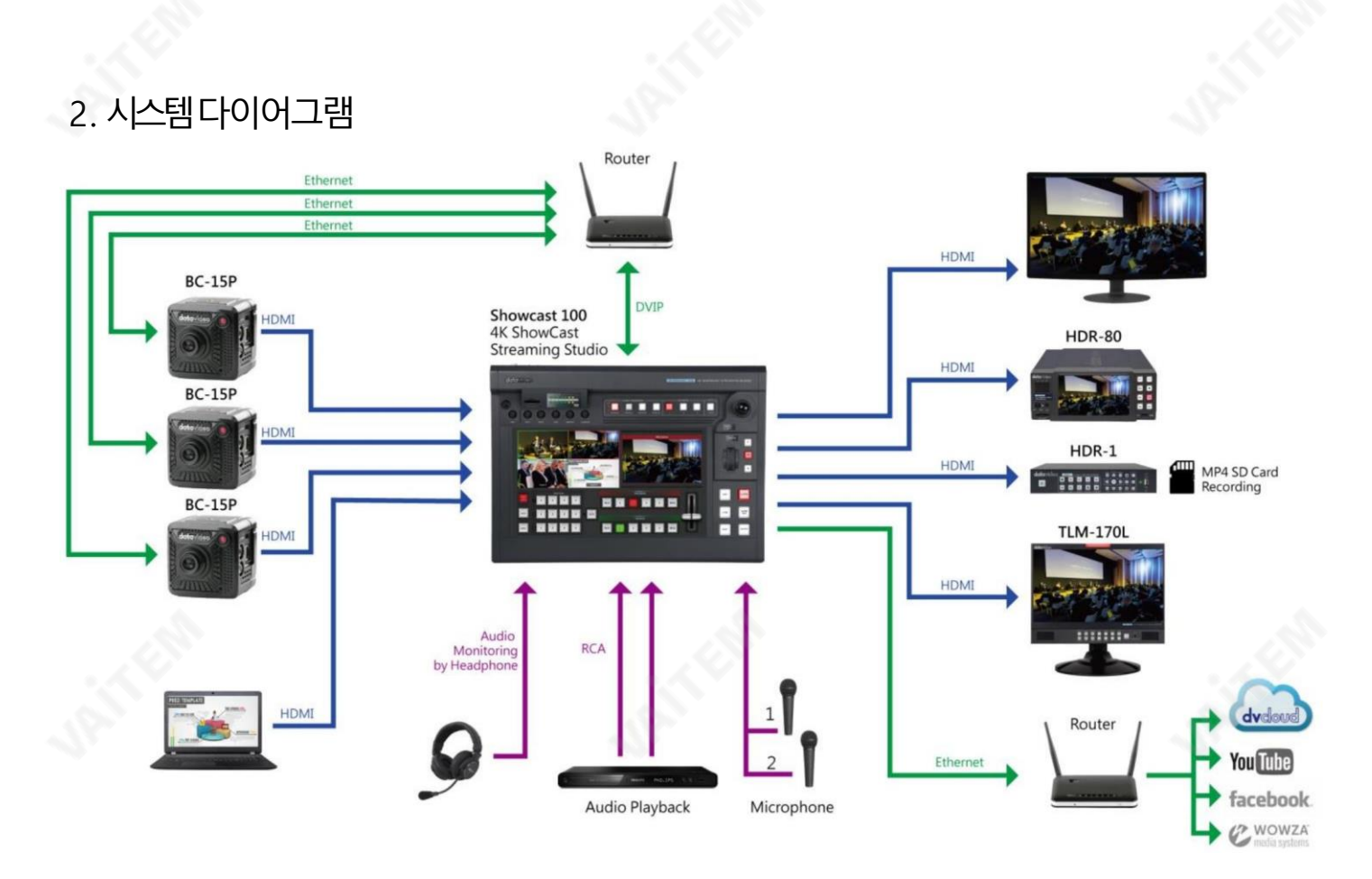

10

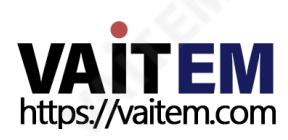

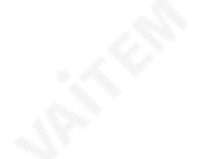

# 3. 부품의위치및기능

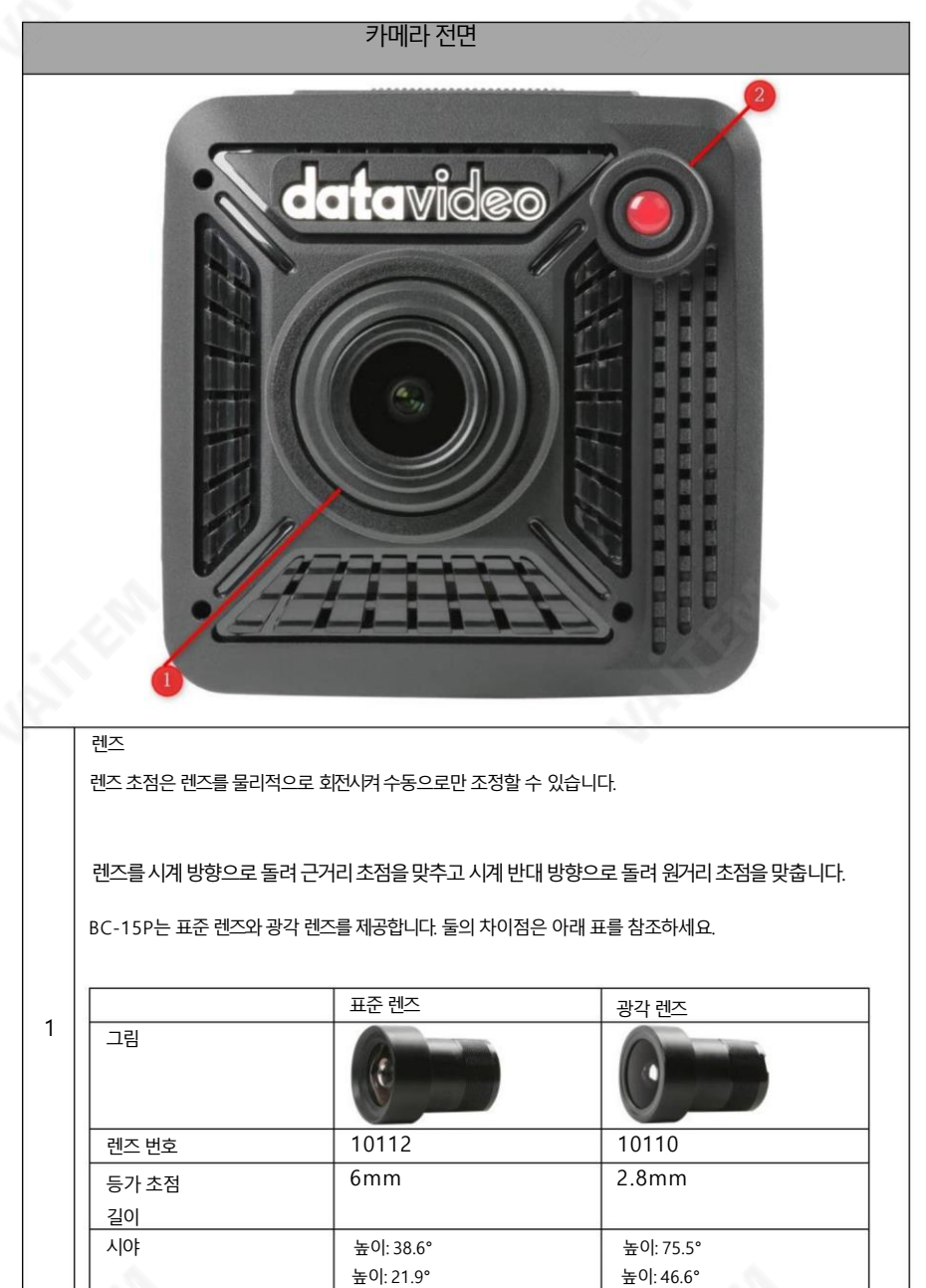

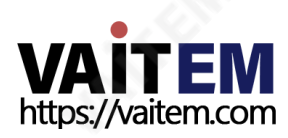

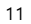

0.5m ~  $\infty$ 

∞

작동거리1m ~

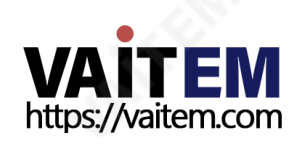

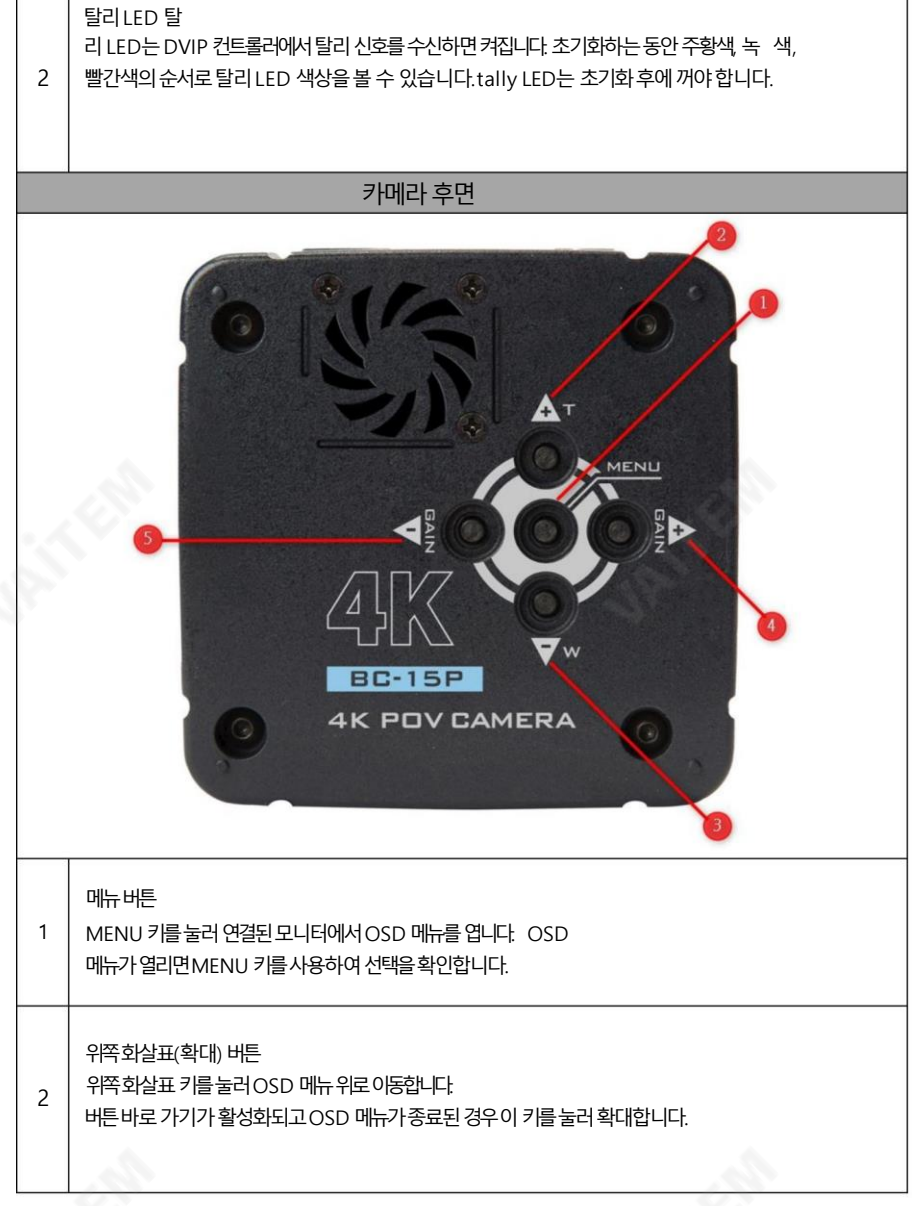

두렌즈모두F1.0 고정IRIS이므로피사계심도는특히가까운물체에서상당히협소합니 다

참고: 카메라 렌즈를 변경한 후 OSD 메뉴 가메라 설정 렌즈 선택 메뉴 경로를 따라 렌즈 설정

12

.

을변경합니다.

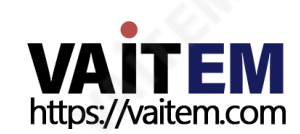

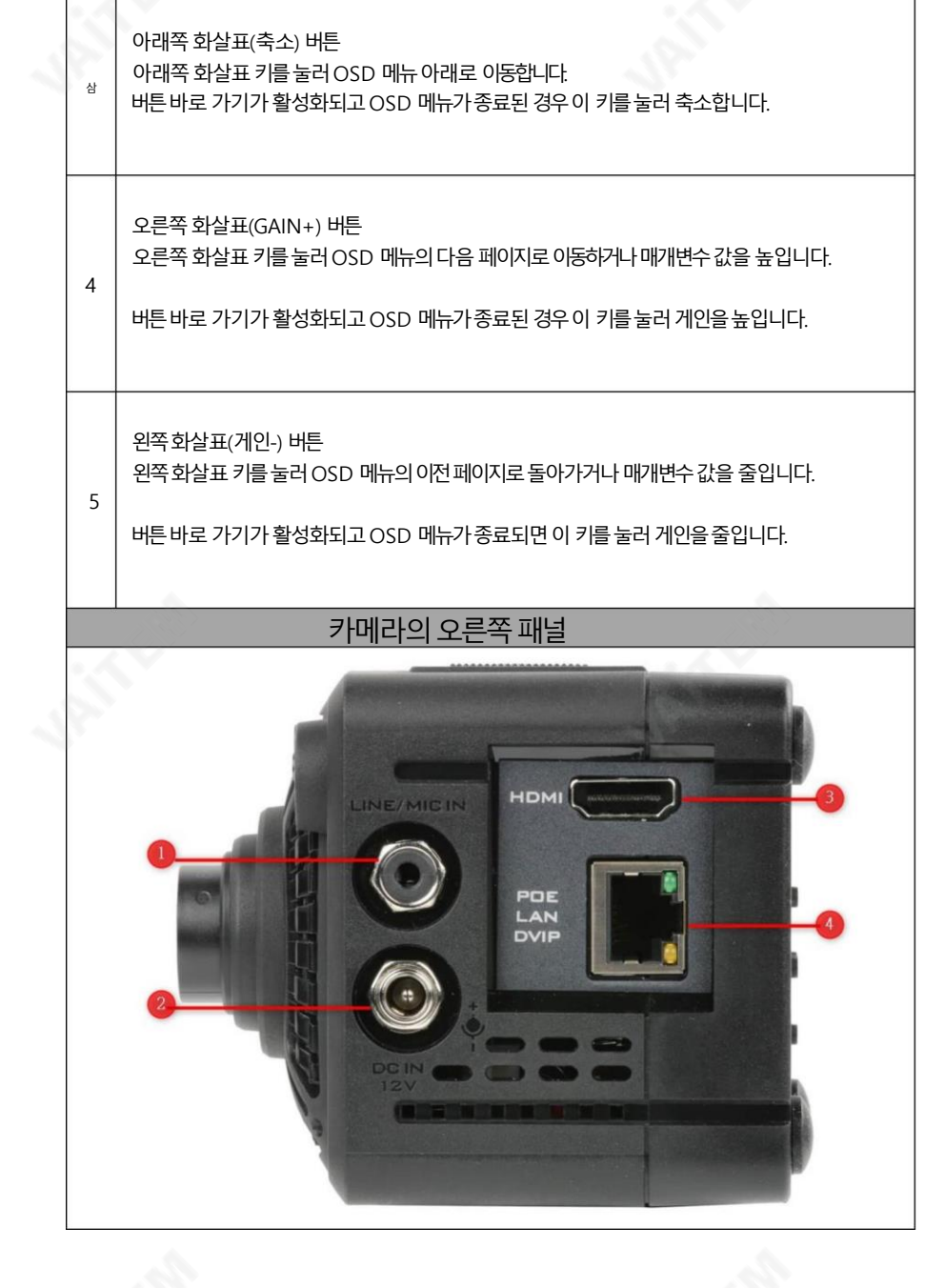

13

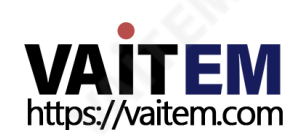

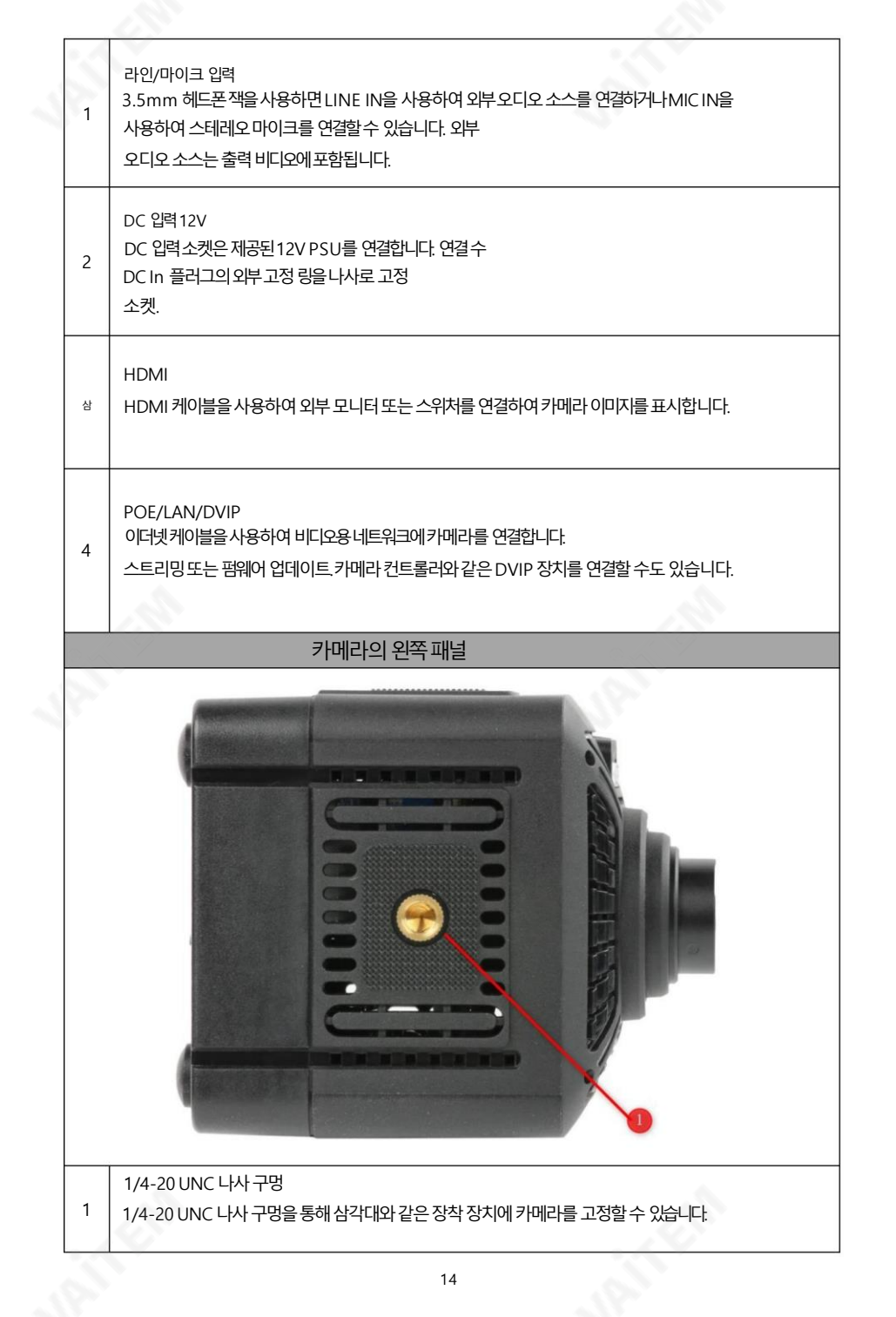

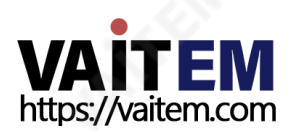

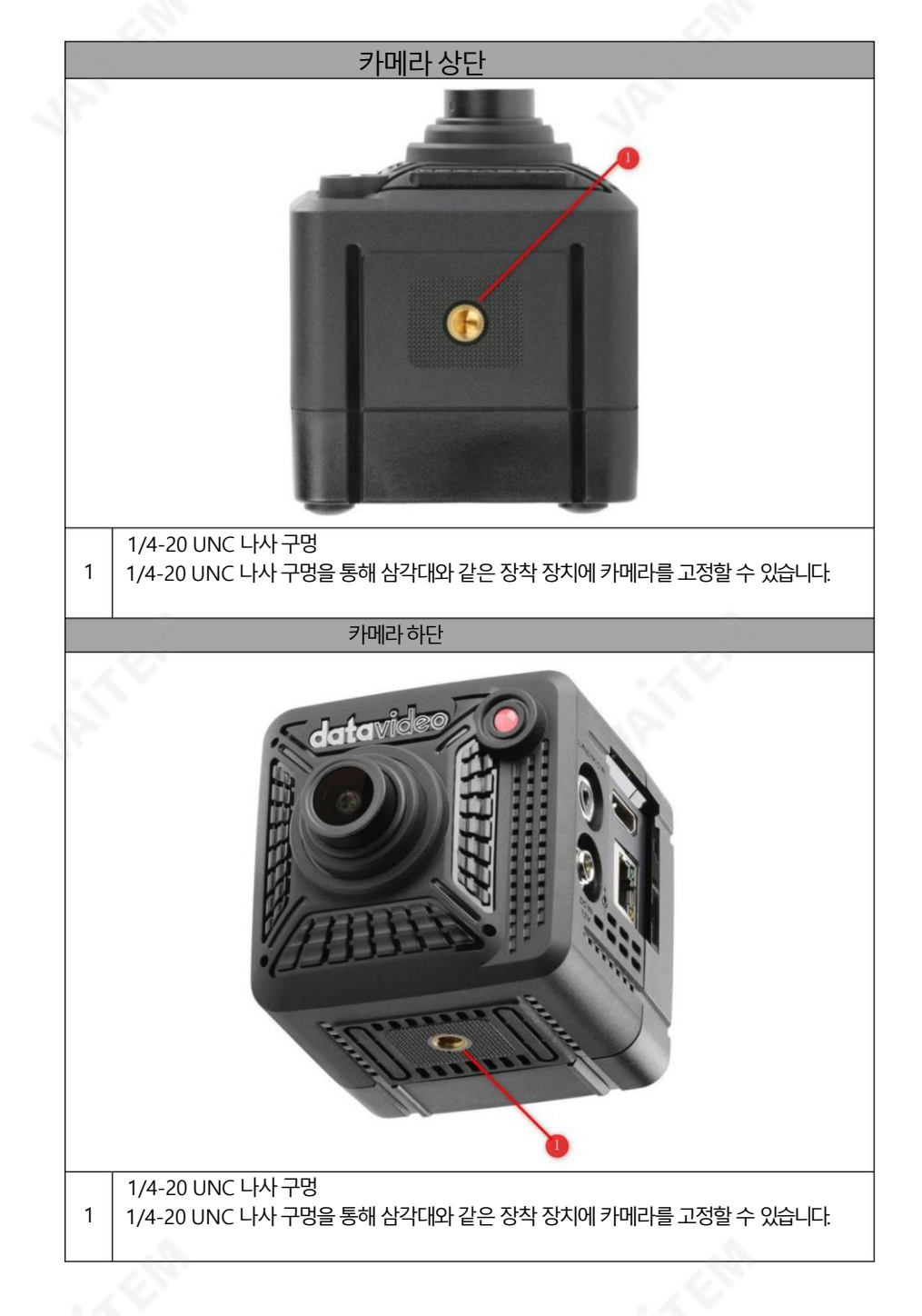

15

4. 기본설정

젂원켜짐

DC 12V 전원 어댑터를 DC IN 소켓에 연결합니다.

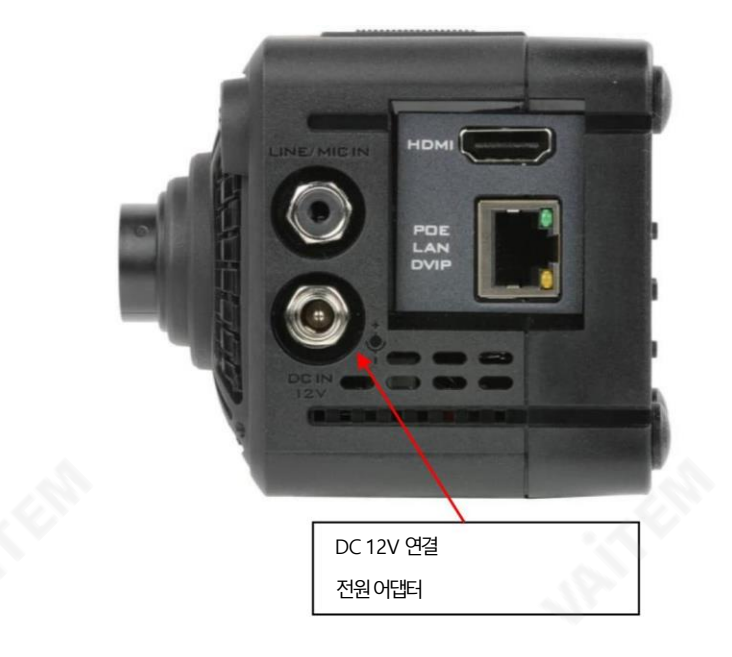

비디오춗력

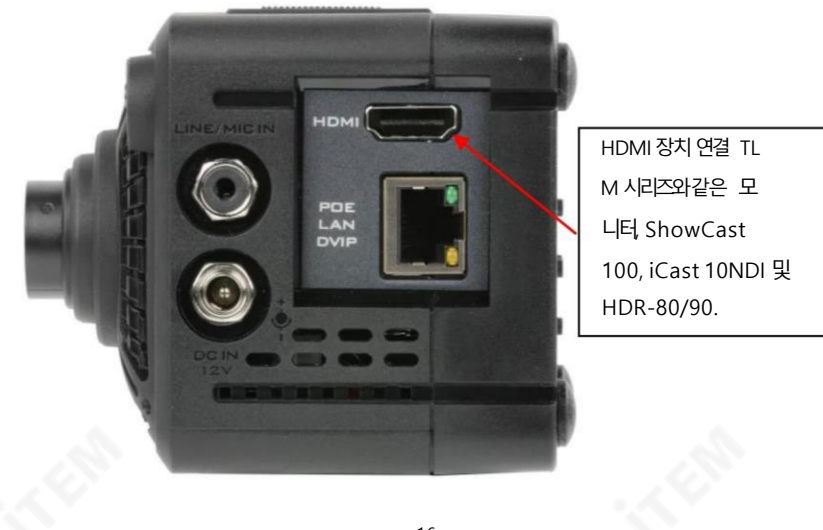

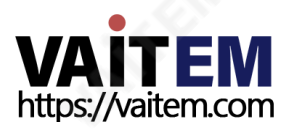

HDMI 케이블을통해HDMI 인터페이스는카메라이미지를HDMI 모니터(TLM 시리즈모니터), 스위처 (Sh owCast 100/iCast 10NDI) 또는레코더(HDR-80/90)와같은HDMI디스플레이에젂달할수있습니다. ). 카메라 비디오해상도를 설정하려면 OSD 메뉴 비디오 출력을 참조하십시오.

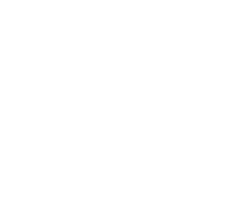

3.5mm 헤드폰 잭을 사용하면 LINE IN을 사용하여 외부 오디오 소스를 연결하거나 MIC IN을 사용하여 스테레오 마이크를 연결할 수 있습니다. 외부 오디오 소스는 출력 비디오에 포함됩니다.

**VAITEM**<br>https://vaitem.com

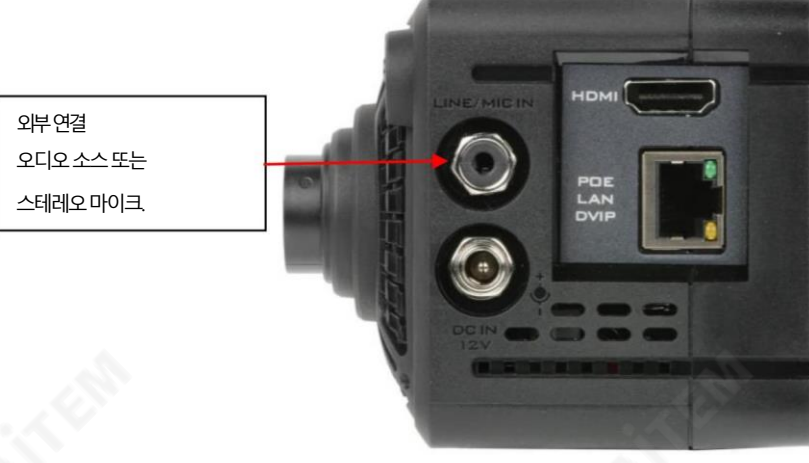

오디오춗력

### 이더넷포트

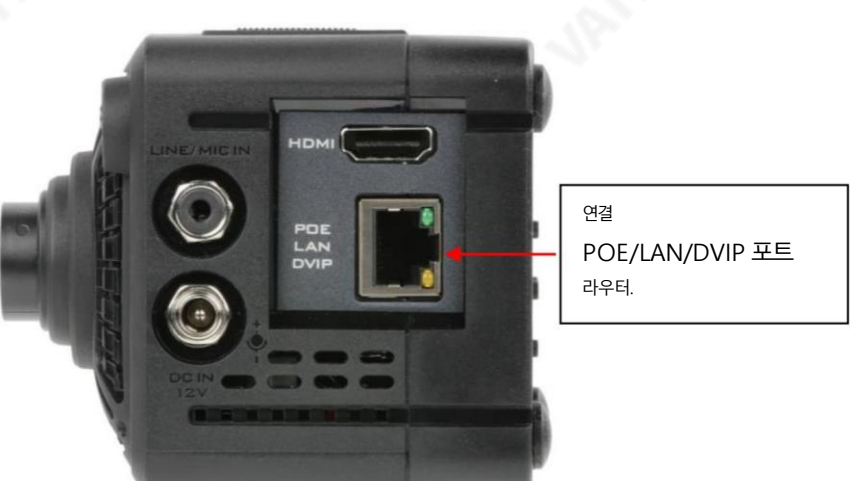

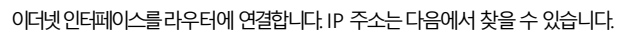

OSD 메뉴의네트워크정보입니다.

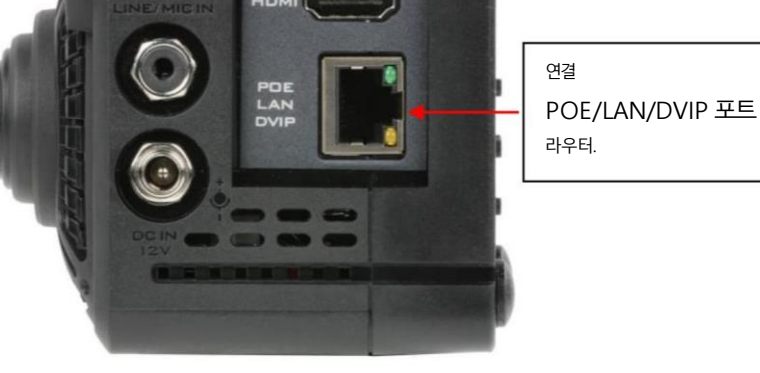

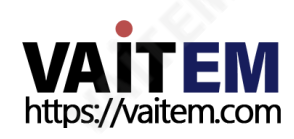

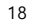

## 5. OSD 메뉴

5장에서는OSD 메뉴에대해설명합니다.

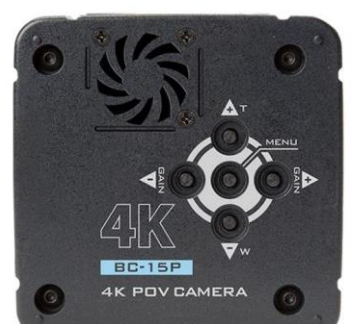

OSD 메뉴를통해사용자는다양한카메라설정을 수정할 수 있습니다. " MENU " 키를 눌러 연결된 HDMI 디스플레이에서 OSD 메뉴를 엽니다.

OSD 메뉴가열리면위쪽및 아래쪽화살표키를눌 러 메뉴, 왼쪽및 오른쪽화살표키를사용하여페이지를

젂홖하고메뉴키를사용하여선택합니다.

왼쪽및 오른쪽화살표버튺을사용하여

매개변수값을 변경합니다. 증가하려면 오른쪽 화살표 키를 누르고 감소하려면 왼쪽 화살표 키를 누 릅니다. 메뉴키를눌러변경사항을저장하고이젂메뉴수준으로돌아갑니다.

변경 사항을 저장하지 않고 종료하려면 "Escape"를 선택하기만 하면 됩니다.

현재설정은파띾색으로강조표시되고

화살표아이콘입니다.

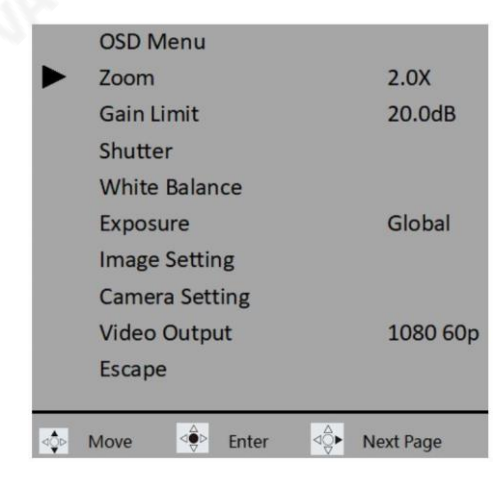

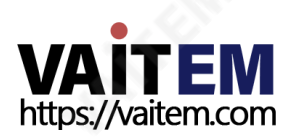

### 아래 표에는 기본 옵션과 하위 옵션이 요약되어 있습니다.

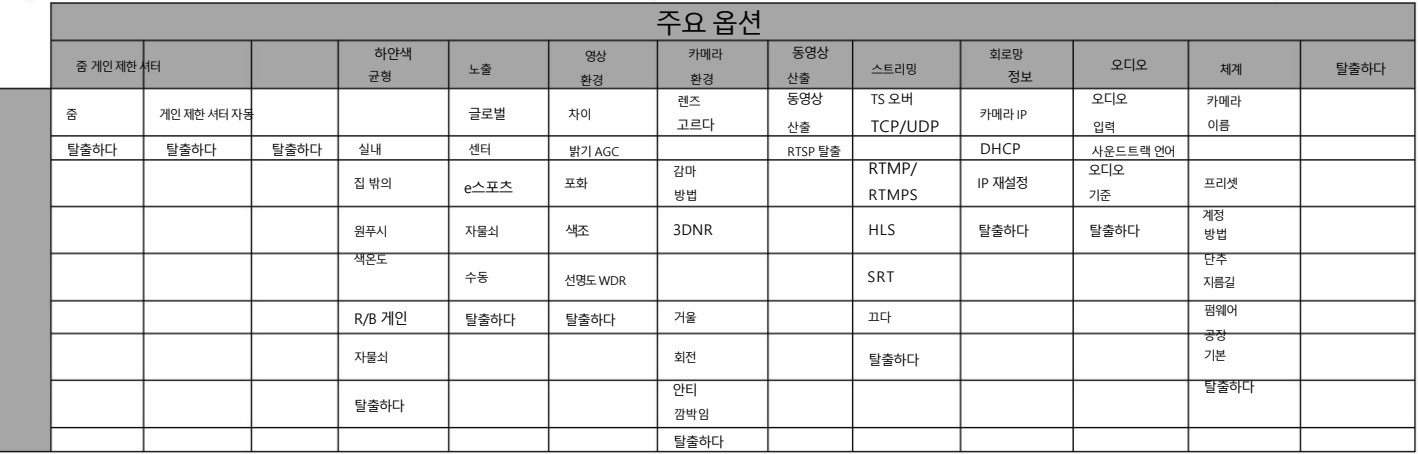

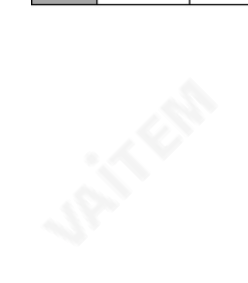

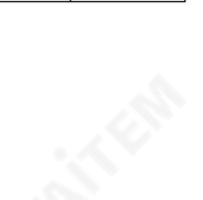

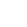

20

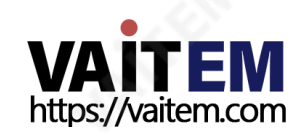

### OSD 메뉴옵션에대한자세한내용은아래표에나와있습니다.

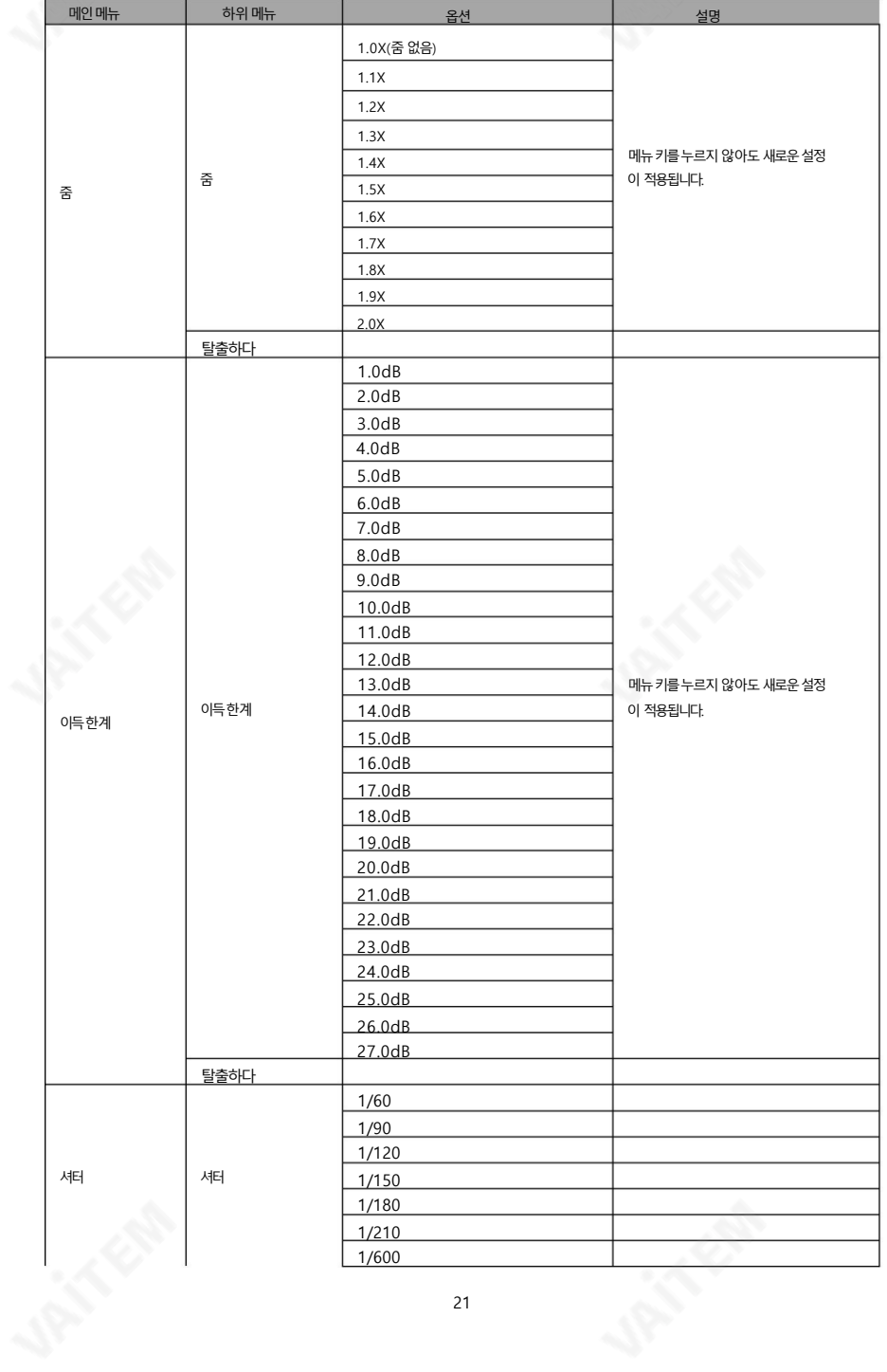

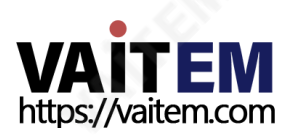

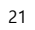

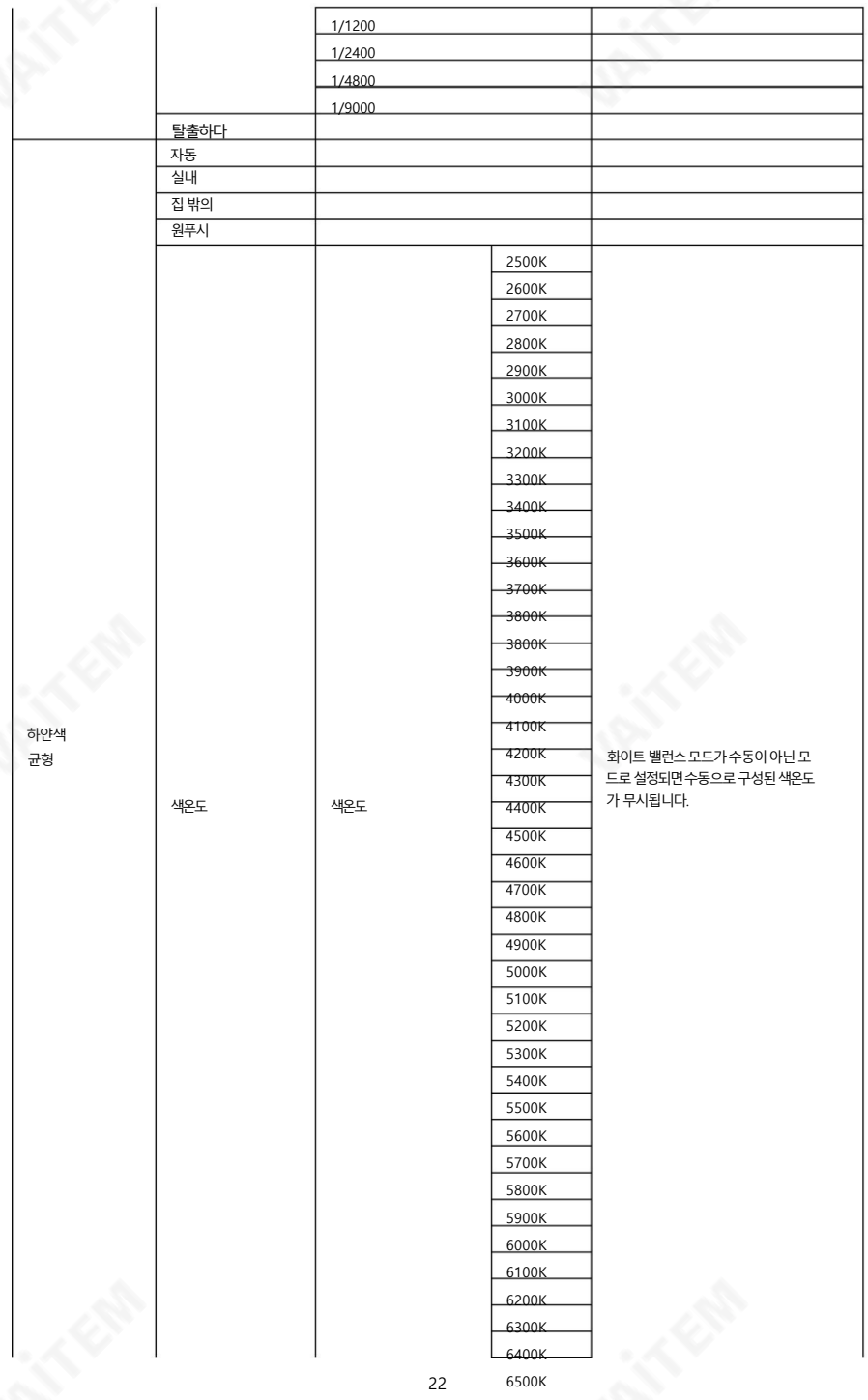

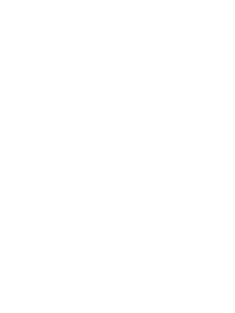

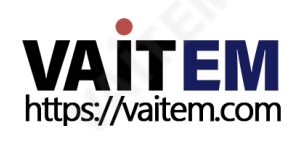

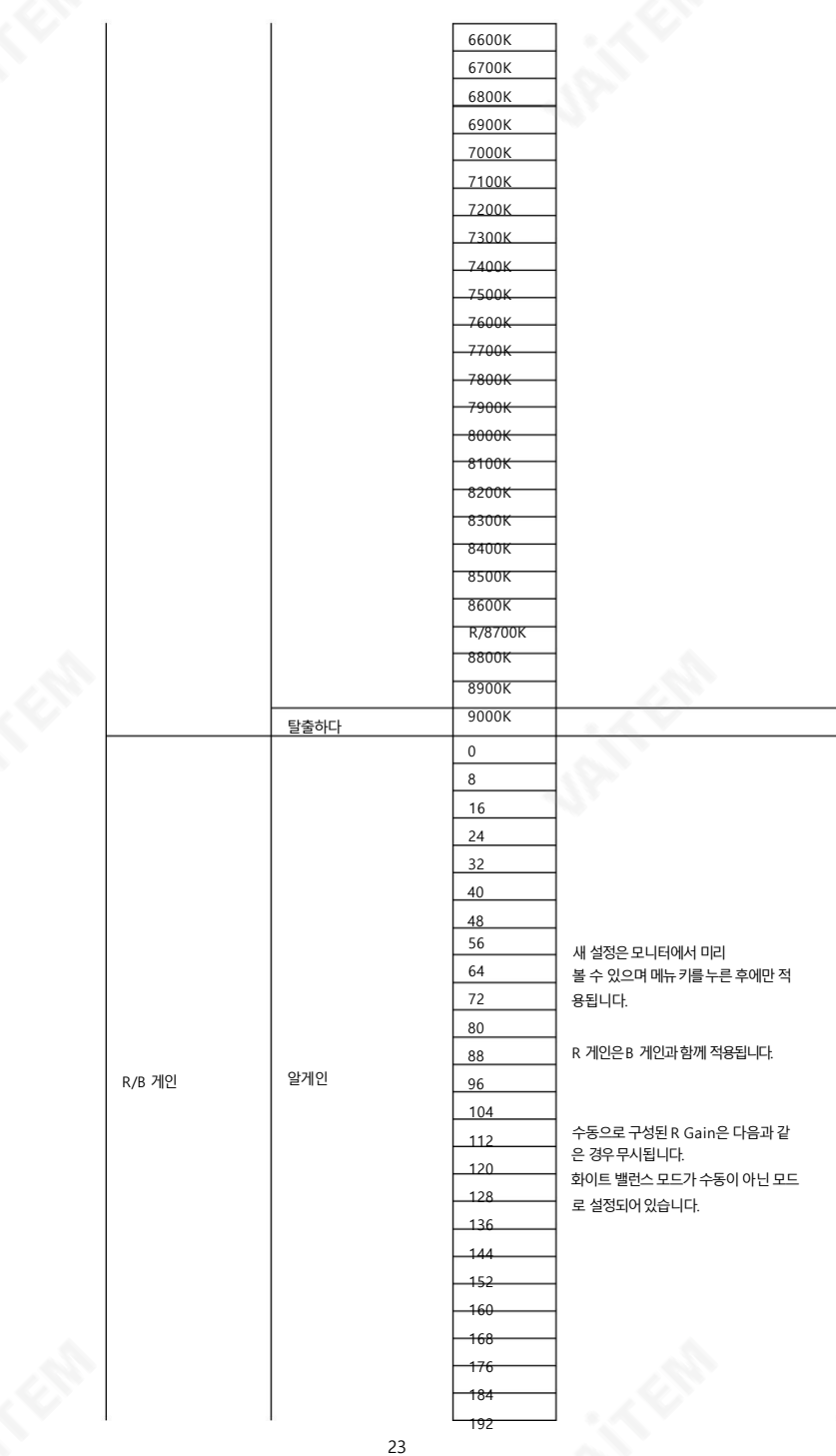

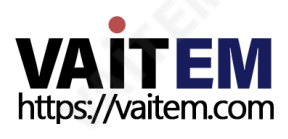

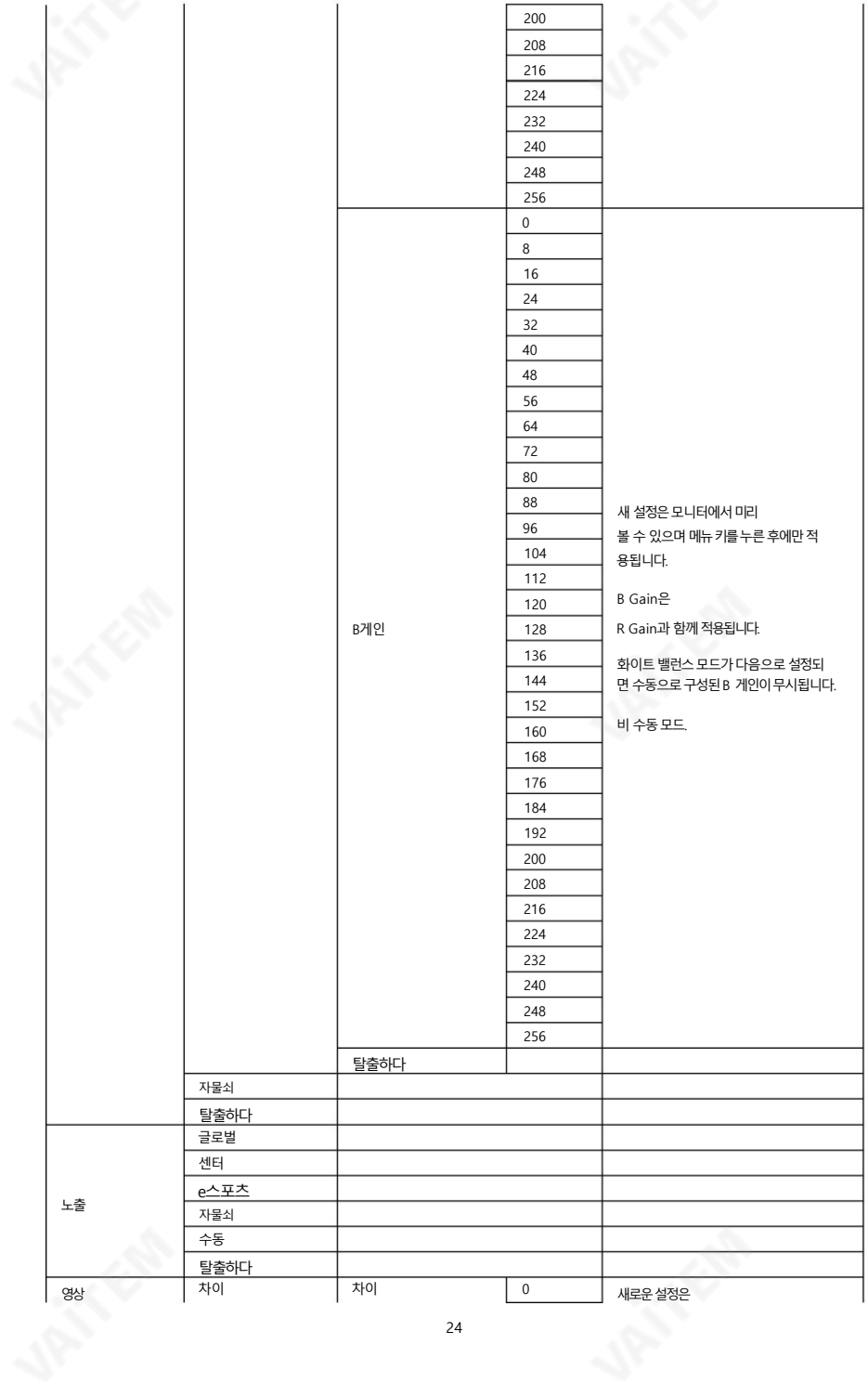

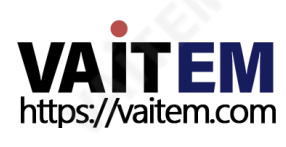

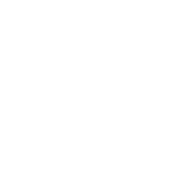

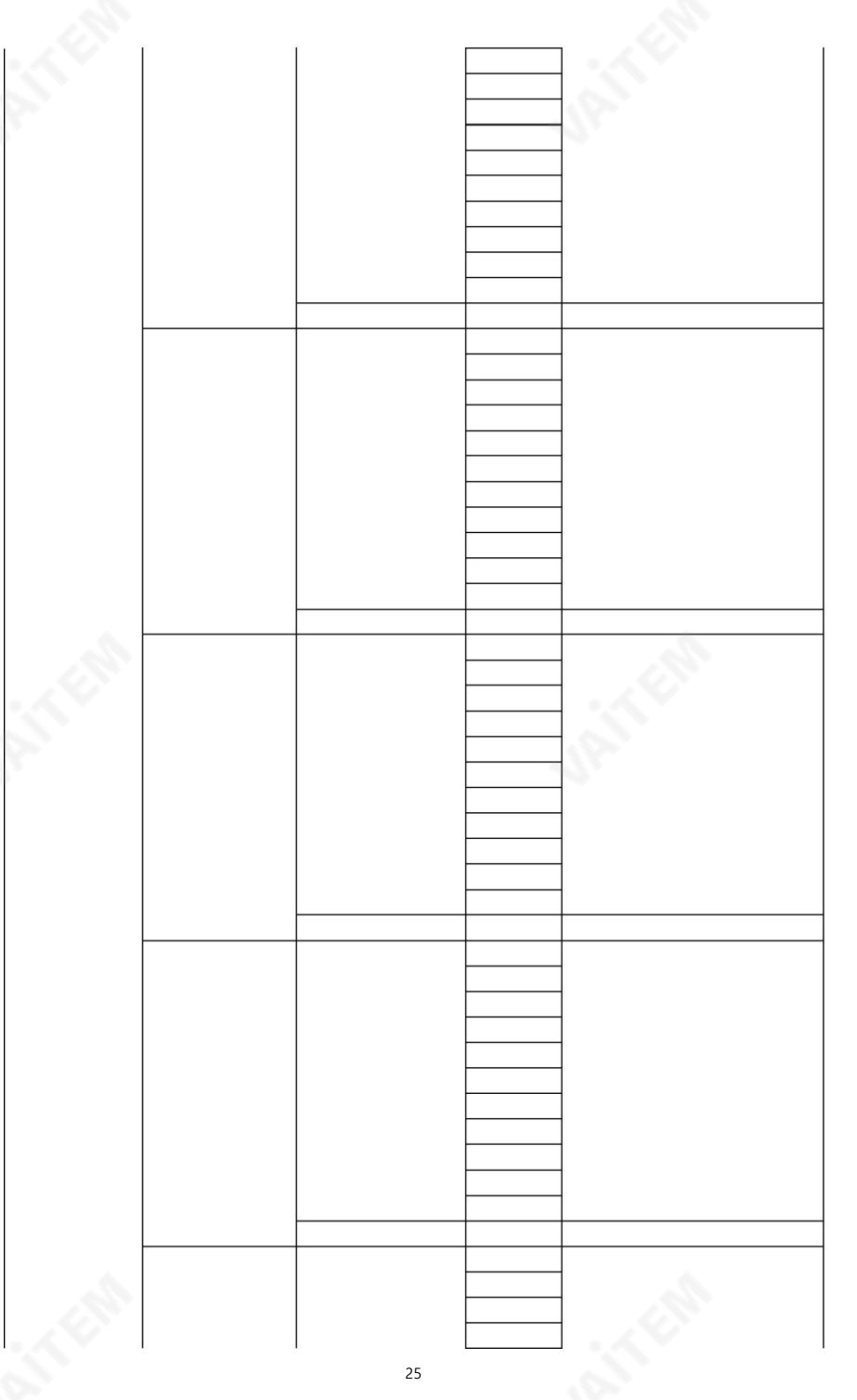

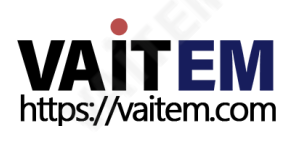

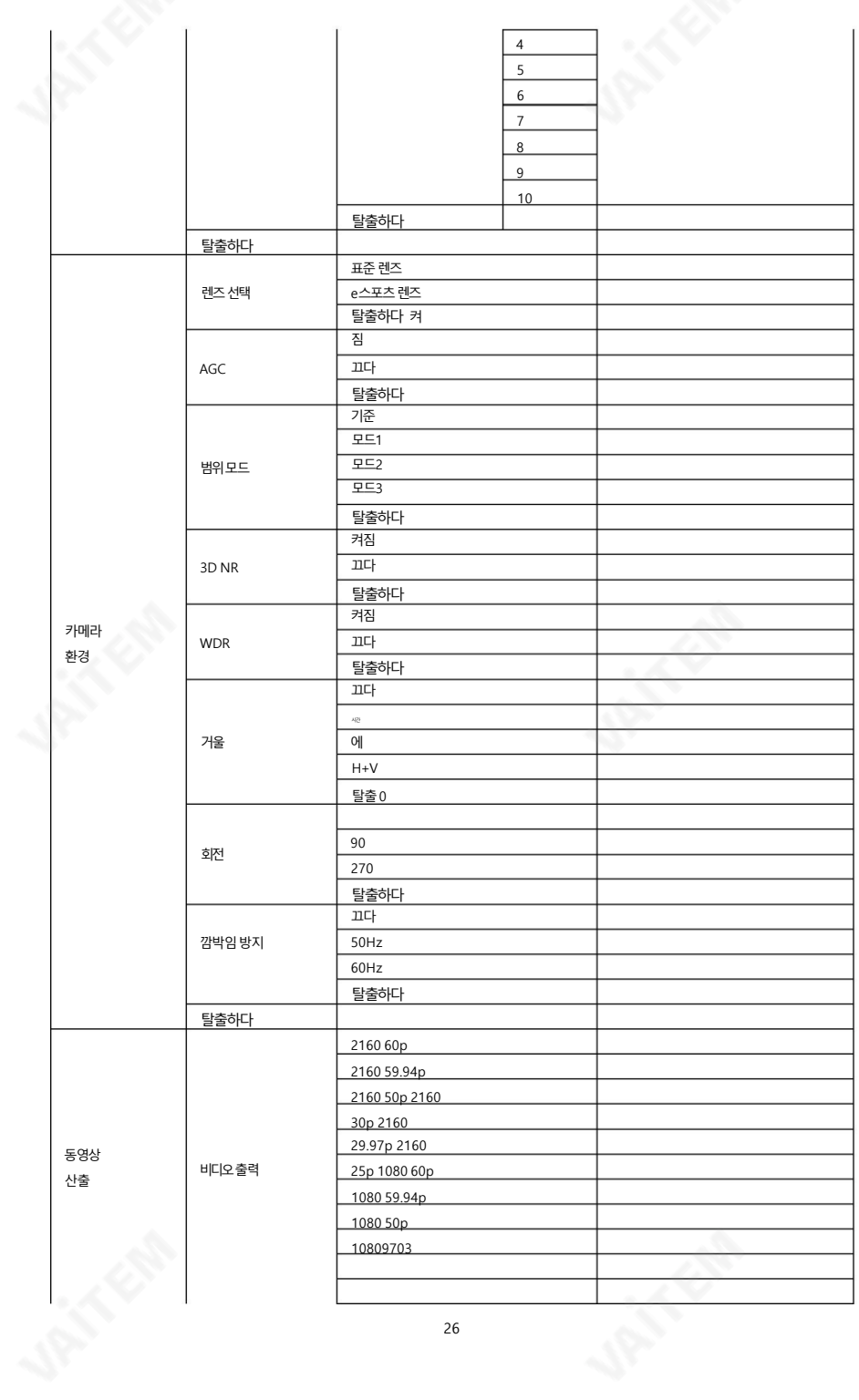

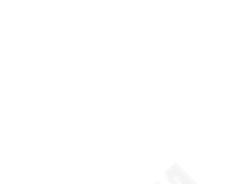

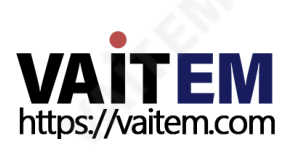

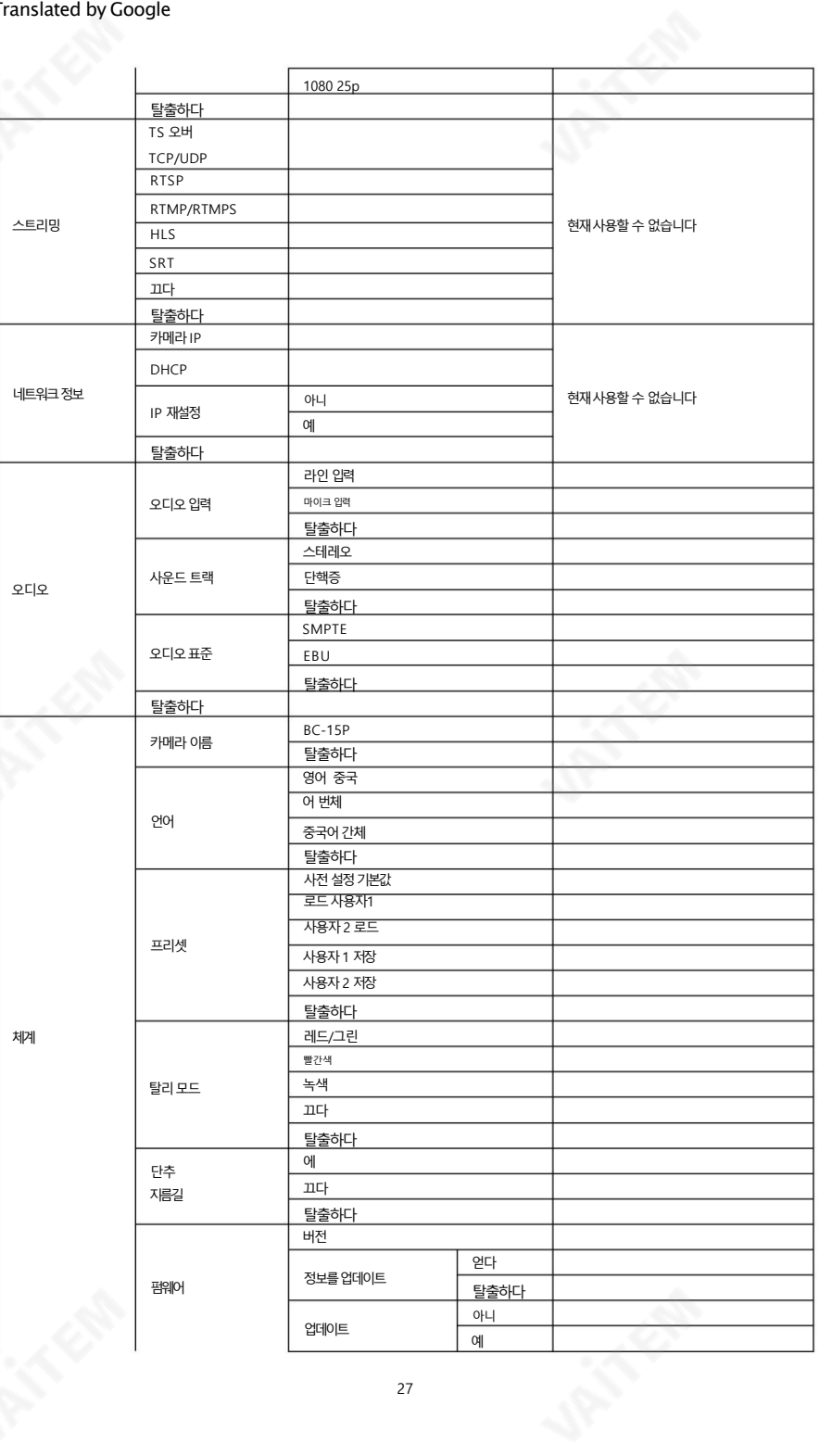

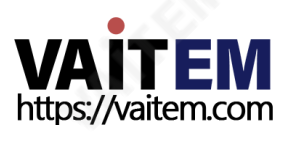

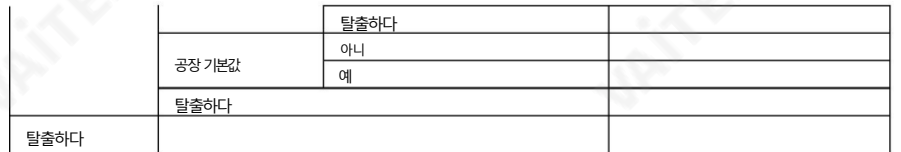

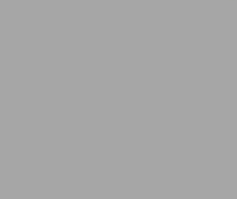

#### 줌

디지털줌은카메라센서의점점더작아지는영역에서이미지를캡처한다음해당이미지를일반크기로확대하 여 카메라가 렌즈로 확대하는 효과를 재현하는 것입니다.

사용 가능한 줌 비율은 1.0X(줌 없음), 1.1X, 1.2X, 1.3X, 1.4X, 1.5X, 1.6X, 1.7X, 1.8X, 1.9X 및 2.0X입니다.

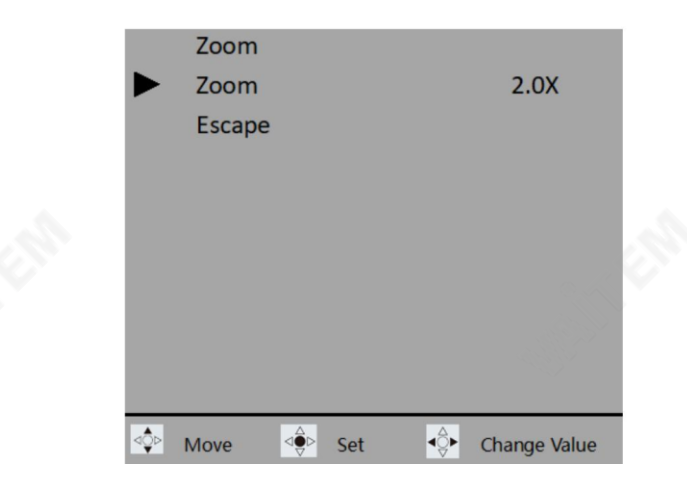

### 이득한계

게인이 높을수록 어두운장면에서 밝기가 더 적절해지지만 노이즈가 증가합니다. 소음 수준을 제한하려면 다 음의상한을선택할수있습니다. 아래목록에서이득.

1.0dB/2.0dB/3.0dB/4.0dB/5.0dB/6.0dB/7.0dB/8.0dB/9.0dB/10.0dB/11.0 dB/12.0dB/13.0dB/14.0dB/15.0dB/16.0dB/17.0dB/18.0dB/19.0dB/20.0 dB/21.0dB/22.0dB/23.0dB/24.0dB/25.0dB/26.0dB/27.0dB

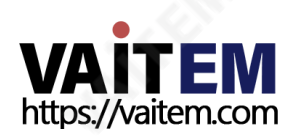

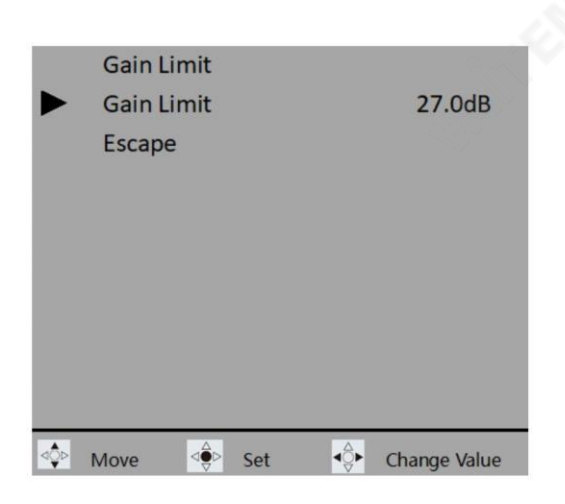

### 셔터

셔터 속도는 카메라 셔터가 열려 카메라 센서에 빛이 노출되는 시간입니다.

셔터 속도는 일반적으로 1초 미만일 때 몇 분의 1초 단위로 측정됩니다. 예를 들어, 1/4는 1/4초 를의미하고1/250은1/250초(또는4밀리초)를의미합니다.

사용가능한셔터속도는1/60, 1/90, 1/120, 1/150, 1/180, 1/210, 1/600, 1/1200, 1/2400, 1/4800 및 1/9000입니다.

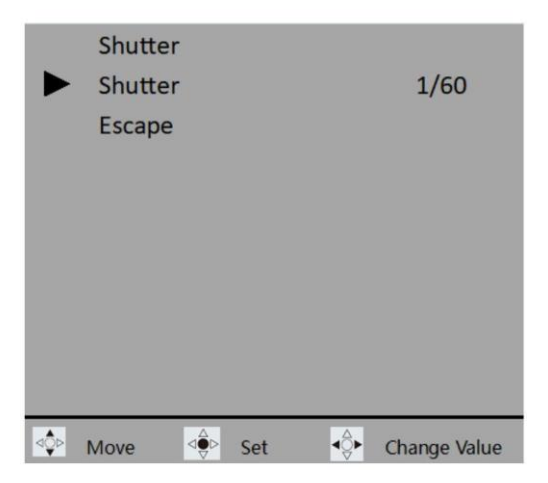

셔터 속도를 조정하기 전에 노출 모드를 수동으로 설정해야 합니다.

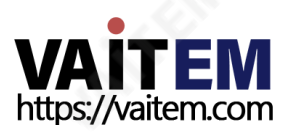

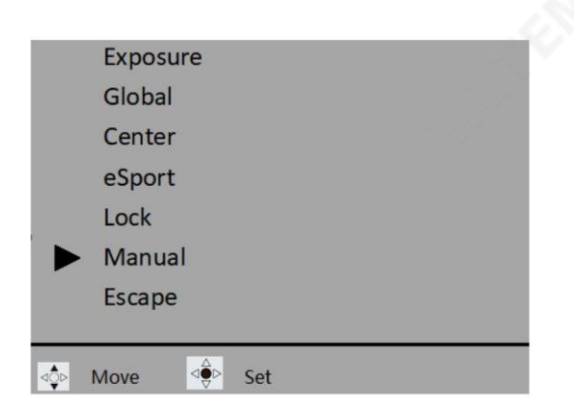

### 화이트 밸런스

특정 조명 조건에서는 이미지가 변색될 수 있습니다. 화이트 밸런스를 사용하면 최상의 이 미지품질을생성하기위해색상밸런스를조정할수 있습니다. BC-15P는 화이트밸런 스 조정을 위한 자동 및 수동 모드를 제공합니다. 이 섹션에서는 다양한 모드에 대해 설명 합니다.

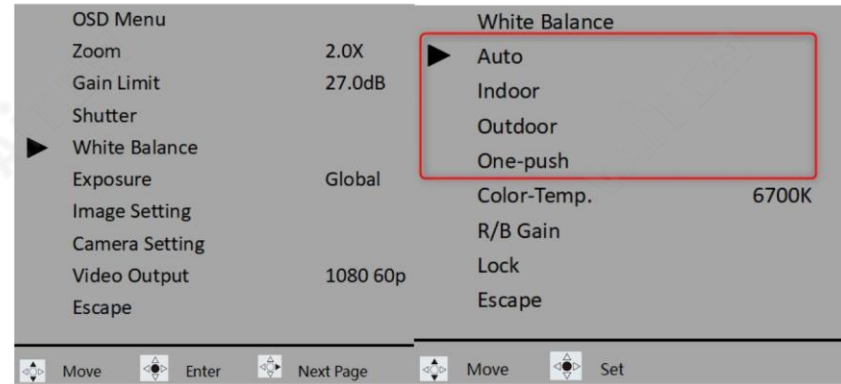

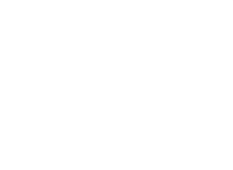

#### 자동

자동을 선택하면 가장 정확한 색상이 자동으로 선택됩니다. 현재장면. 조명 조건이 변경되면 화이트 밸런스가 자동으로 조정됩니다. 자동 은 대 부분의 상황이나 다른 장면 사이를 자주 이동해야할 때 가장 권장되는 모드입니다.

참고: 현재 화이트 밸런스 설정을 수정하려면 "잠금"을 선택하십시오.

#### 실내

실내를선택하면화이트밸런스가다음장면으로조정됩니다.

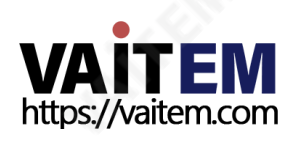

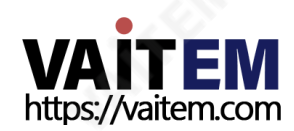

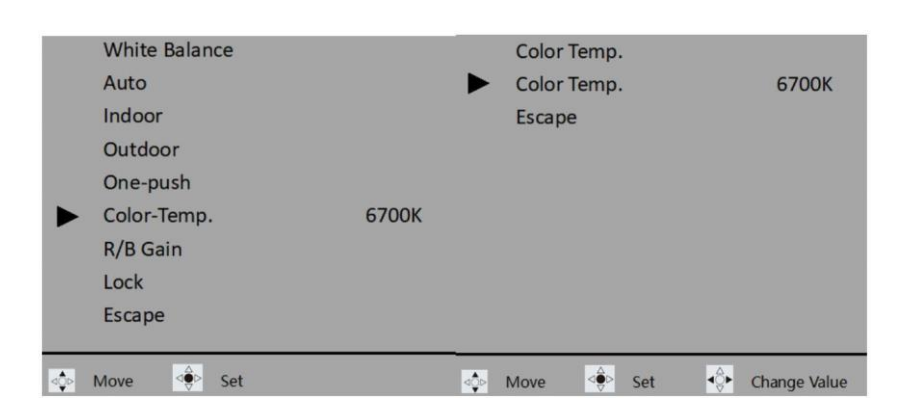

31

화이트 밸런스 설정을 수동으로 조정하려면 색온도를 설정합니다.

- 태양광을 광원으로 사용하는 실외

- 혼합광원(태양광및 인공조명)
- 

- 새벽 또는 황혼 야외 촬영

영 램프

- 백열등색상으로흐릮날 또는야갂야외촬

야외를 선택하면 화이트 밸런스가 다음과 같이 조정됩니다.

- 야경, 네옦사인, 불꽃놀이
- 일춗또는일몰
- 일광형광등아래

# 원푸시

색온도

원푸시 모드를 선택하면 주변 조명에 따라 화이트 밸런스가 한 번 조정됩니다. 조명 조건이 변경되면 원푸시 모드를 다시 선택하여 화이트 밸런스 설정을 다시 보정해야 합니다.

- 스튜디오의 비디오 램프 아래, 나트륨 램프 또는 컬러 램프와 같은 백열등 아래

- 조명조건이빠르게변화하는파티장면이나 스튜디오에서

집 밖의

장면:

- 실내

해당광원의색옦도는아래표를참조하십시오.

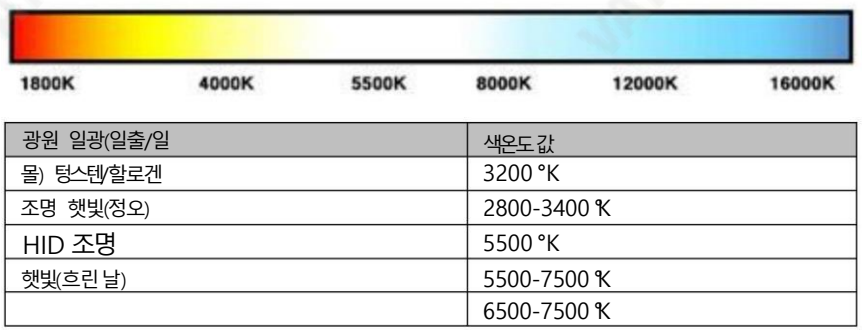

#### R/B 게인

"R/G Gain"을 사용하면 비디오의빨강 및 파랑 구성 요소를 조정할 수 있습니다.

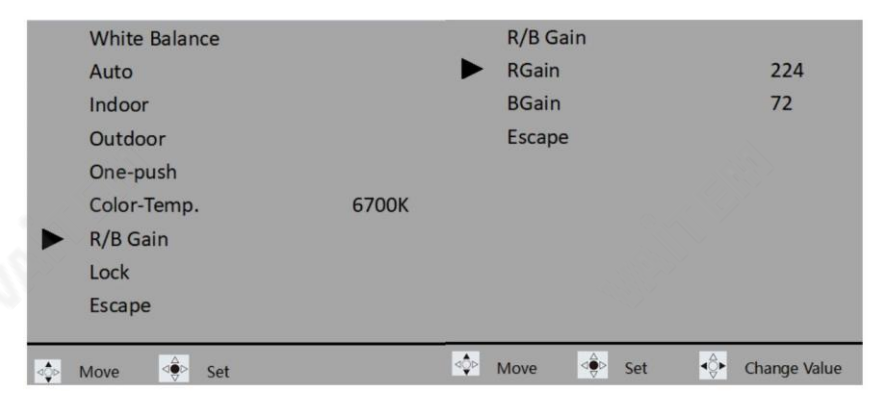

#### 자물쇠

자동 모드 에서 현재 장면에 대해 가장 정확한 색상을 선택한 후 "잠금" 을 선택 하여 화이트 밸런스 설정을 고정할 수 있습니다.

현재 화이트 밸런스 설정을 자동 으로 잠그려면 아래 절차를 따르십시오. 방법:

1. OSD 메뉴를 연 다음 화이트 밸런스 자동을 선택하여 자동 화이트 밸런스를 활성화한 후 메인 메 뉴로돌아갑니다.

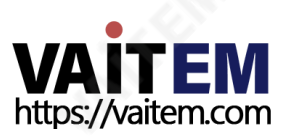

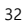

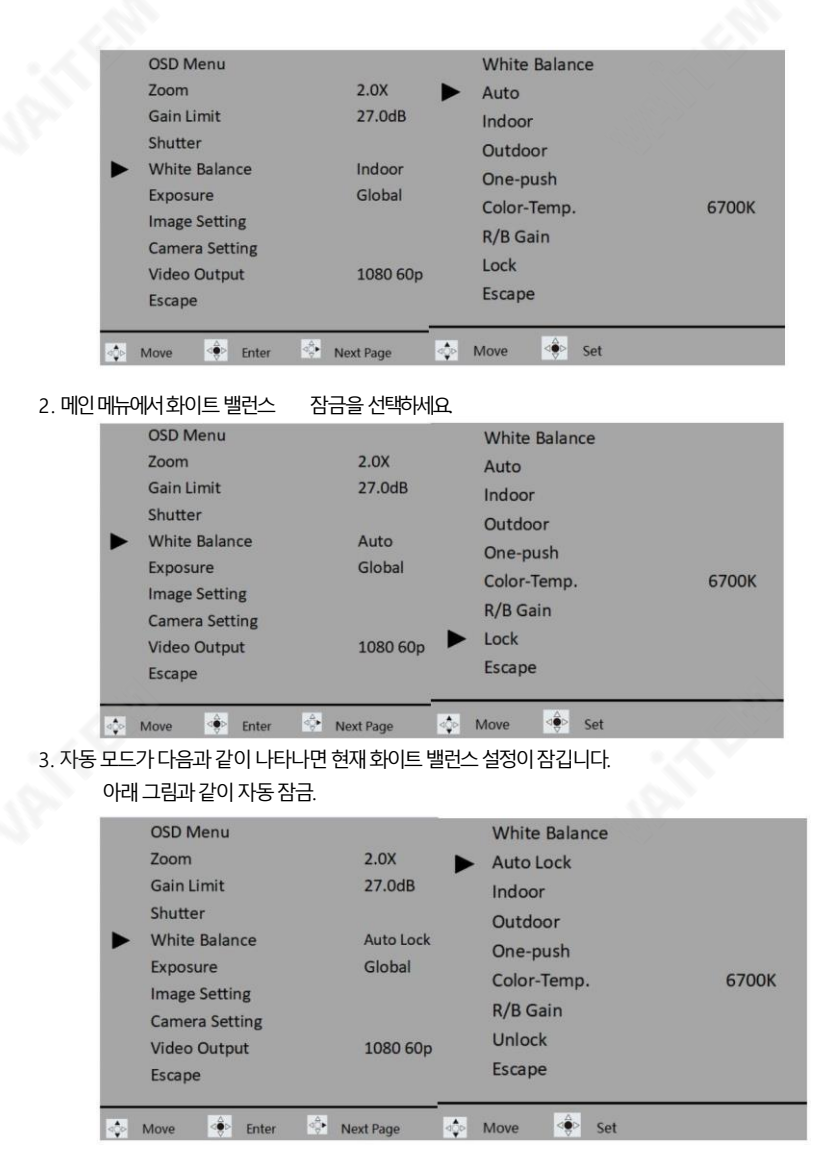

자동 모드를 다시 활성화 하려면 잠금 해제를 선택하기만 하면 됩니다.

# 노춗

노출은 기본적으로 카메라 센서에 도달하는 빛의 양을 제어합니다. 카메라가 노출을 자동으로 조정하거나 수동으로조정하도록할수있습니다.

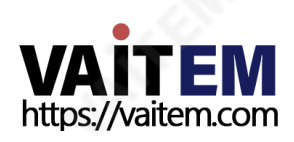

#### 글로벌

자동 모드; 빛의 강도는 전체 비디오 이미지에 고르게 분포됩니다.

#### 센터

자동모드; 빛의강도는비디오중앙의원형영역에집중됩니다.

#### e스포츠

이 자동 노출 모드는 eSport 게임을 위해 특별히 설계되었습니다.

#### 자물쇠

선택하면현재노춗설정이잠깁니다.

#### 수동

셔터하위 메뉴에서 셔터속도를 변경하여 노출을 수동으로 조정하려면 수동 모드를 활성화 합니다.

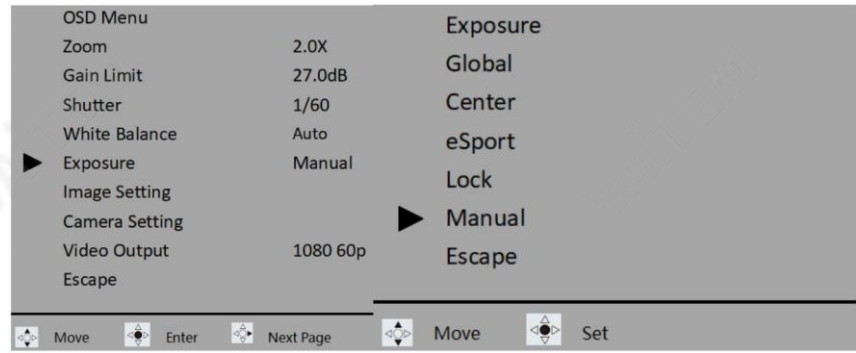

# 이미지설정

BC-15P를 사용하면 다음 이미지 매개변수를 조정할 수 있습니다.

- -대비: 0/1/2/3/4/5/6/7/8/9/10
- -밝기: 0/1/2/3/4/5/6/7/8/9/10
- -채도: 0/1/2/3/4/5/6/7/8/9/10
- -색조: 0/1/2/3/4/5/6/7/8/9/10
- -선명도: 0/1/2/3/4/5/6/7/8/9/10

참고: 새 설정은 모니터에서 미리 볼 수 있으며 메뉴 키를 누른 후에만 적용됩니다.

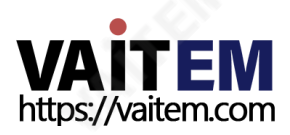

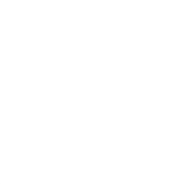

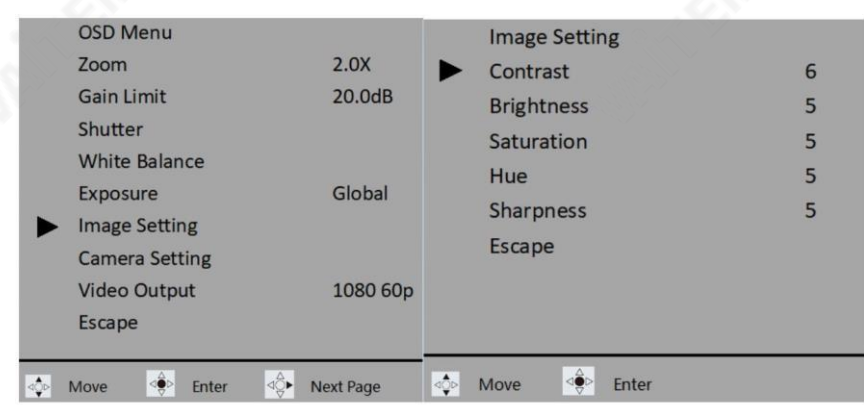

# 카메라설정

이 섹션에서는 다양한 카메라 설정 옵션에 대해 설명합니다.

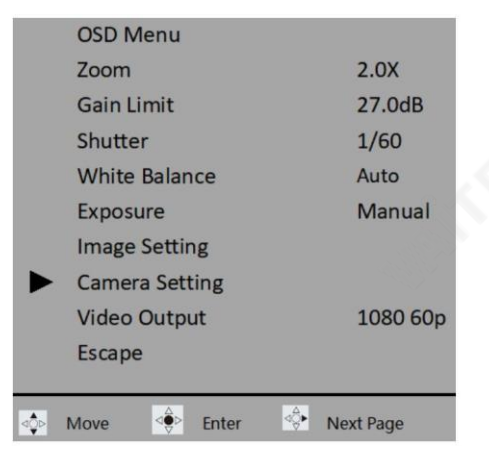

#### 렌즈선택

사용하는 렌즈에 따라 Standard 또는 eSport(광각) 렌즈를 선택할 수 있습니다.

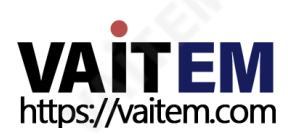

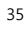

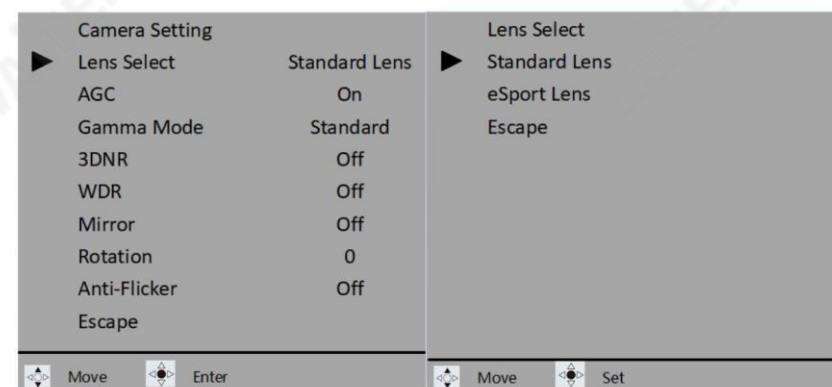

### AGC

자동 게인 제어 또는 AGC를 켜면 카메라가 수신된 이미지를 자동으로 증폭하여 물체를 더 선명하게볼 수 있습니다. 활성화되면 게인과 셔터 속도를 수동으로 조정할 수 없습니다.

게인이 높을수록 어두운 장면에서 밝기가 더 적절해 지지만 노이즈가 증가합니다. 게인이 낮을수록 노이즈는 감소하지만 밝기 부족을 보상하기 위해 셔터 속도가 느려져 카메라가 흔들리거나 피사체 가 흐려집니다.

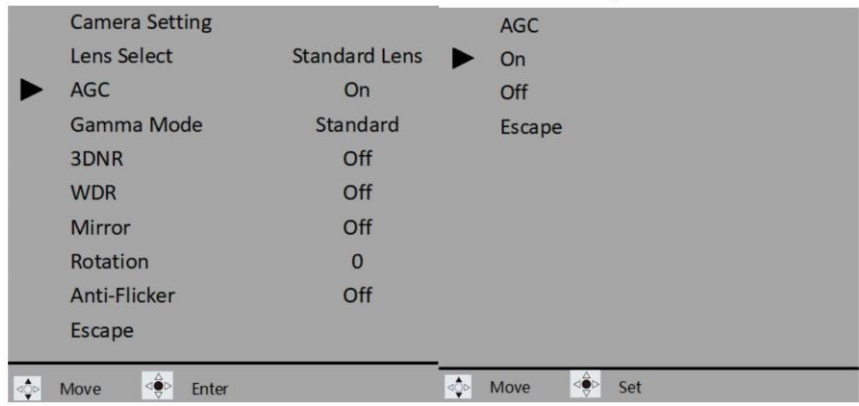

#### 범위모드

감마모드에는표준, 모드1, 모드2 및 모드3이 있습니다.

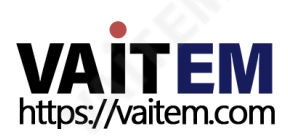

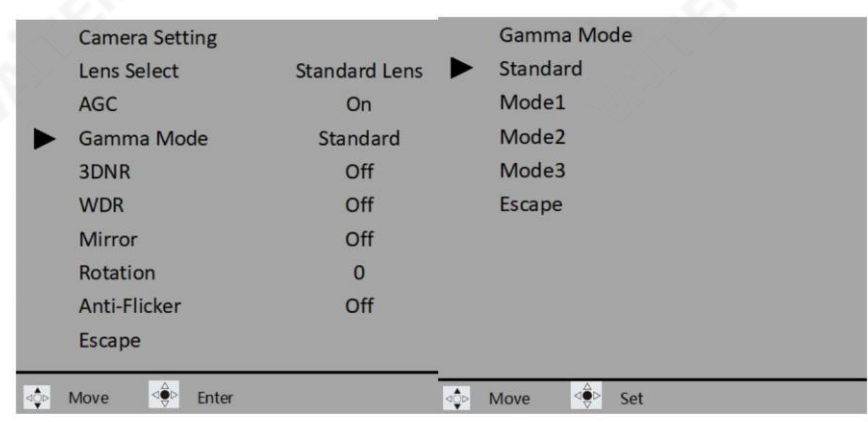

### 3DNR

3DNR은 3D 노이즈 감소를 의미합니다. 이미지 노이즈 제거 활성화 카메라영상.

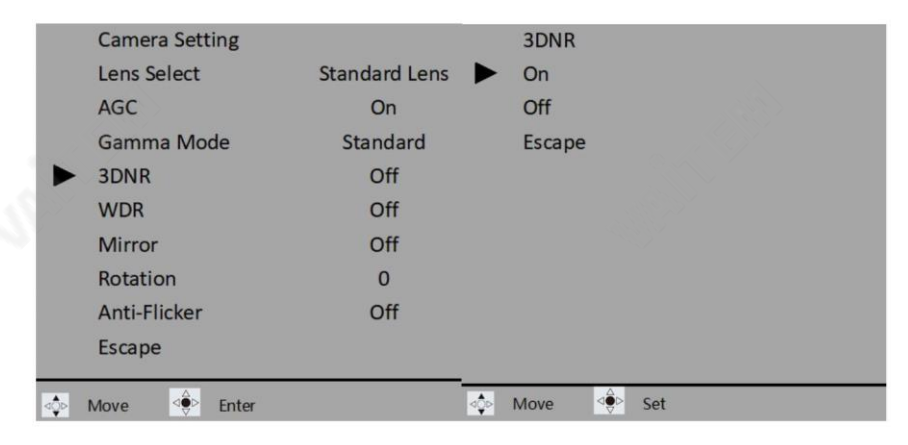

## **WDR**

WDR(Wide Dynamic Range)은 HDR(High Dynamic Range) 이미징을의미합니다. WDR을 활성화하여 이미지 품질을 향상시키십시오.

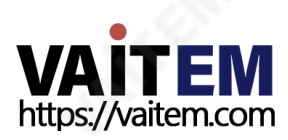

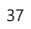

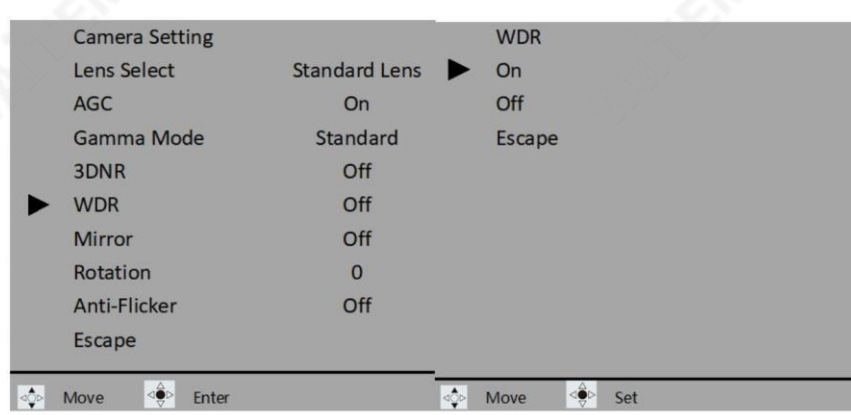

### 거울

미러기능을 사용하여 비디오를 뒤집습니다.수평 거울을 사용하면 원본 클립의 거울 이미지를 만들어 왼쪽에 있

는것이오른쪽에나타나도록합니다.

수직거울을사용하면비디오가거꾸로나타납니다. H+V를선택하면 수평 및 수직 미러가동시에 활성화됩니다.

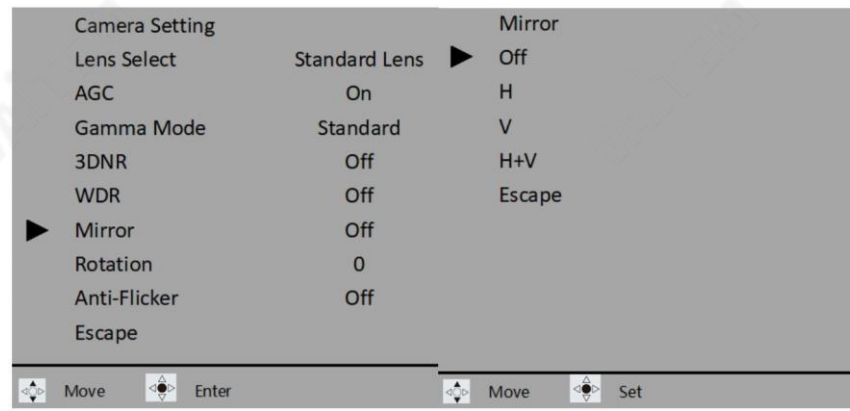

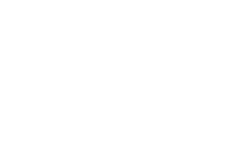

#### 회전

비디오를 90도 또는 270도 회전할 수 있습니다. 0은 회전이 없음을 의미합니다.

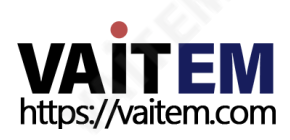

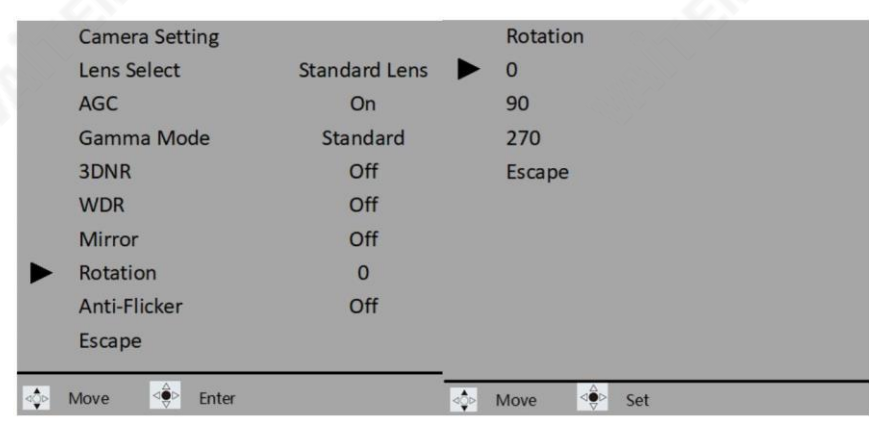

#### 깜박임방지

BC-15P의 깜박임 방지 모드는 50Hz 및 60Hz 주파수에서 발생하는 빛의 깜박임과 함께 작동하도록설계되었습니다.

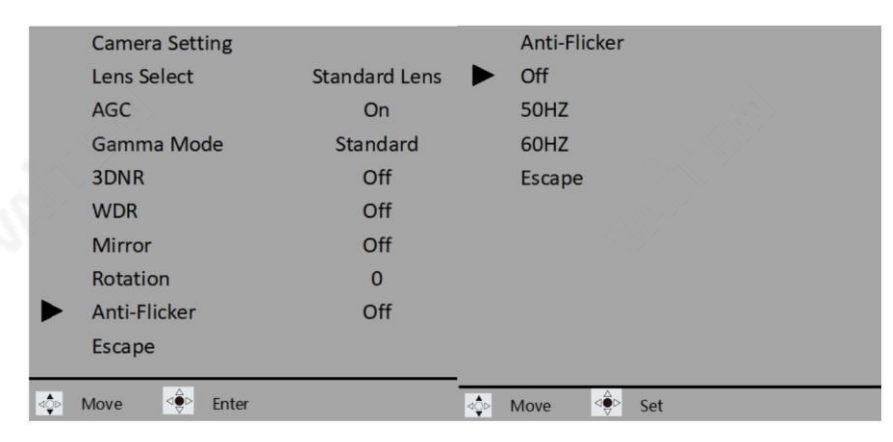

# 비디오춗력

비디오춗력에서카메라의춗력해상도를설정합니다. 사용가능한해상도는1080 25p, 1080 29.97p, 1080 30p, 1080 50p, 1080 59.94p, 1080 60p, 2160 25p, 2160 29.97p, 2160 29.97p, 201p입니다.

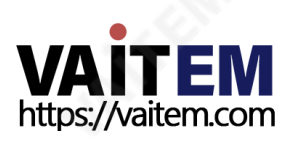

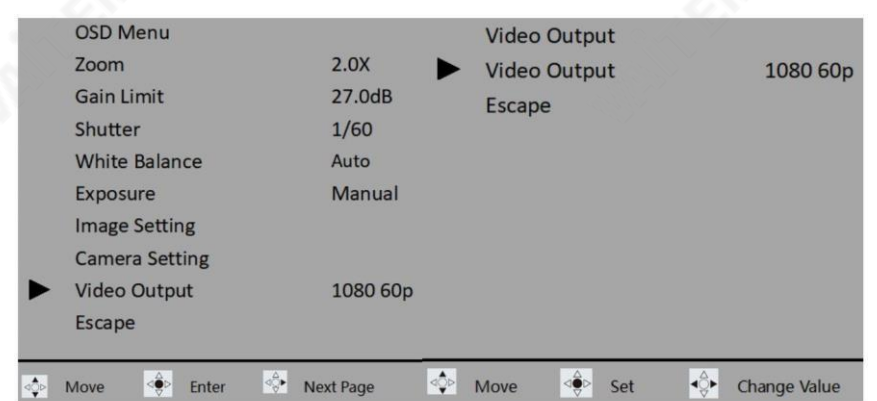

스트리밍

현재 사용할 수 없습니다.

네트워크정보

현재 사용할 수 없습니다.

### 오디오

오디오 입력을 선택하고 오디오에서 출력 오디오 형식 및 표준을 설정합니다.

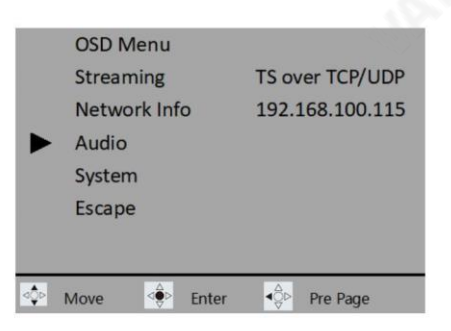

# 오디오입력

오디오입력으로"마이크 입력" 또는"라인 입력" 을선택할수있습니다.

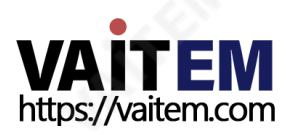

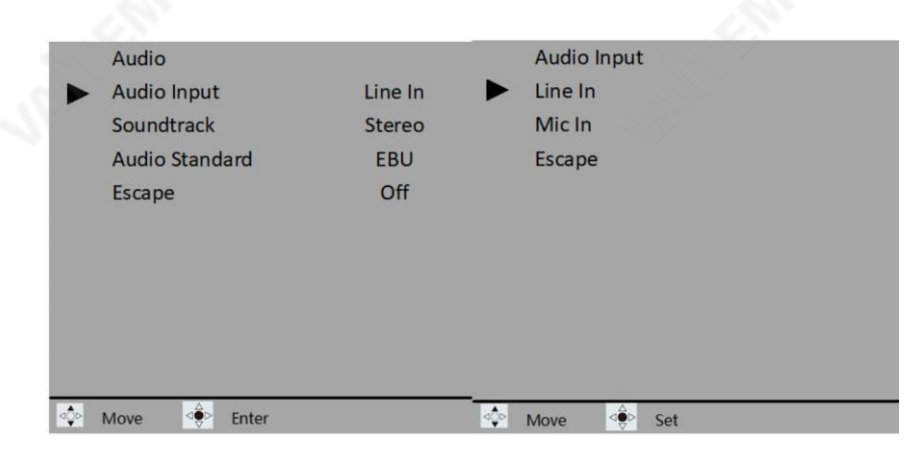

#### 사운드트랙

춗력오디오형식을"스테레오" 또는"모노"로 설정합니다.

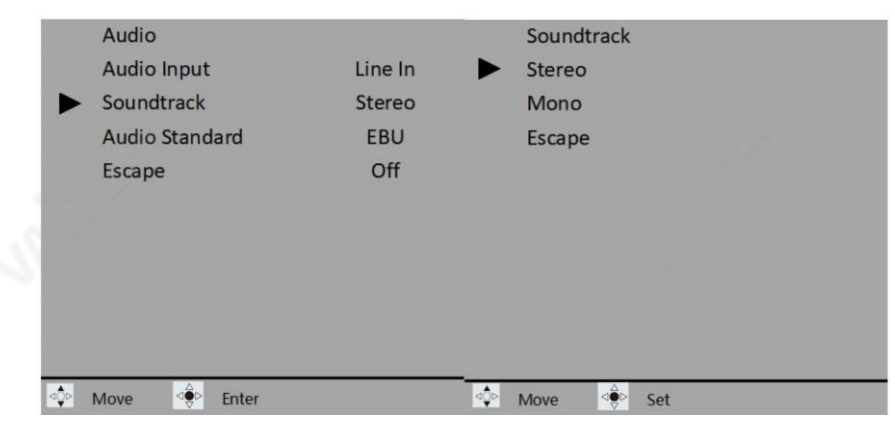

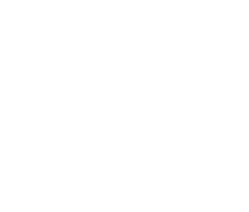

### 오디오표준

오디오표준옵션은EBU 또는SMPTE입니다.

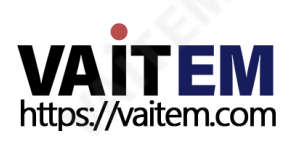

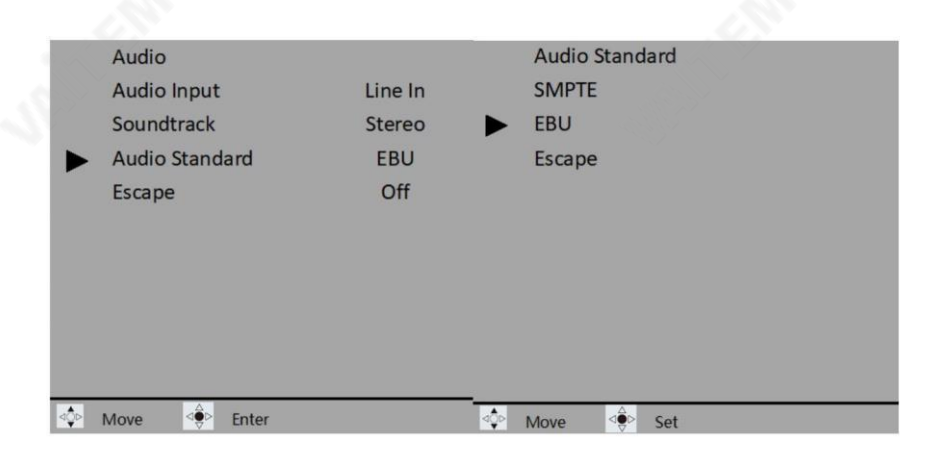

# 체계

시스템매개변수에는카메라이름,언어, 사젂설정, 탈리모드, 버튺바로가기, 펌웨어및 공장기본 값이포함됩니다.

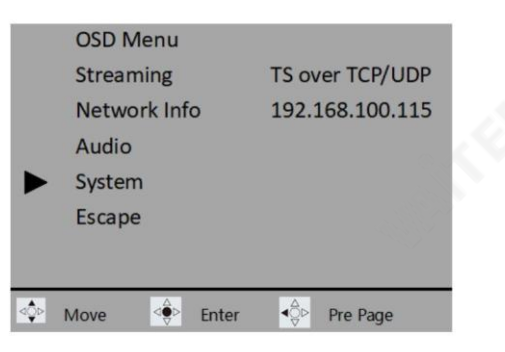

카메라이름

현재사용할수 없습니다.

언어

현재사용할수 없습니다.

프리셋

BC-15P는 카메라 설정을 저장하기 위한 두 가지 사전 설정을 제공합니다. 이러한 사전 설정은 나중 에 사용하기 위해 로드할 수 있습니다. 이를 통해 다양한 설정이나 환경 간에 전환할 때 유용한 카메 라 설정세트를빠르게적용할수 있습니다.

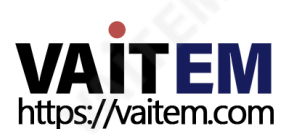

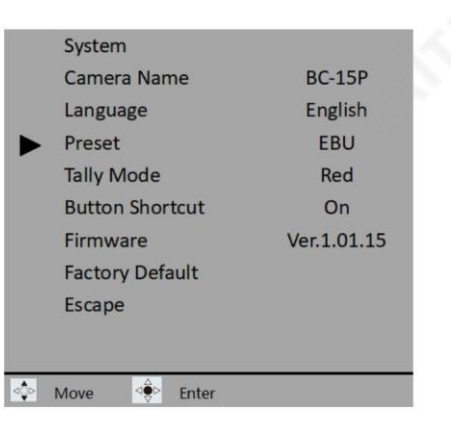

카메라 설정 구성을 마치면 사전 설정 하위 메뉴로 들어간 다음 사용자 1 또는 사용자 2를 선택하 여 카메라 설정을 사전 설정으로 저장합니다.

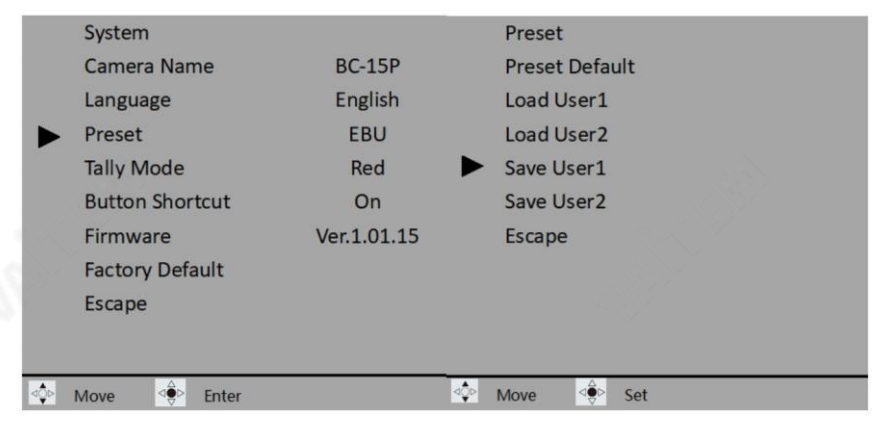

사전 설정을 로드하려면 해당 사용자 사전 설정(사용자 1 로드 또는 사용자 2 로드)을 선택하기 만 하면 됩니다. 사전 설정이 성공적으로 로드되면 카메라가 자동으로 재부팅됩니다.

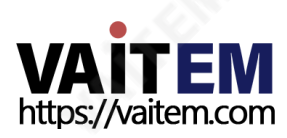

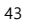

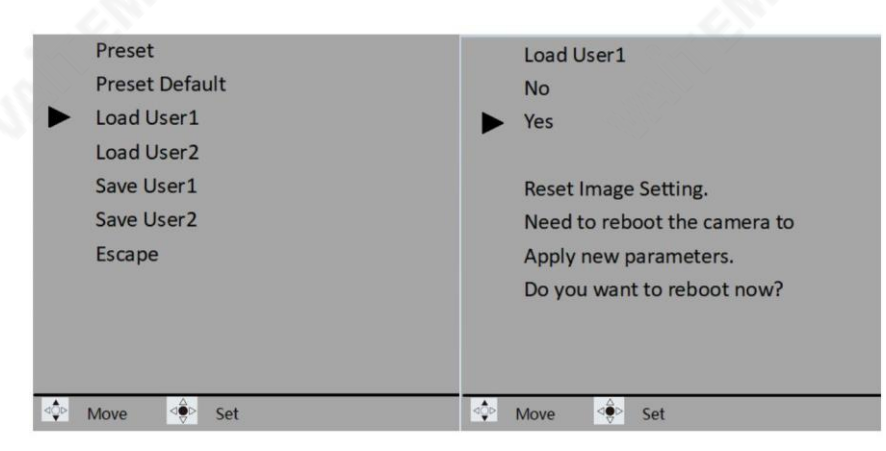

사전 설정기본값을 선택하여 사전 설정기본값을 복원합니다. 스트리밍, 네트워크정보, 오디오 및 시스템과 관

련된 기본 설정 만

복원되었습니다.

탈리모드

현재사용할수없습니다.

### 버튺단축키

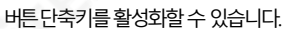

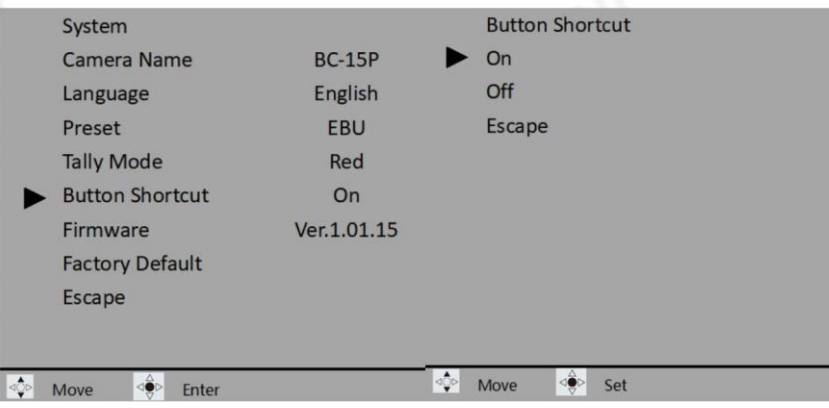

버튺바로가기가홗성화되면왼쪽및오른쪽화살표키를눌러각각게인을늘리거나줄일수있습니다.확대하 려면위쪽화살표키를누르고축소하려면아래쪽화살표키를누릅니다.

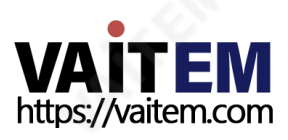

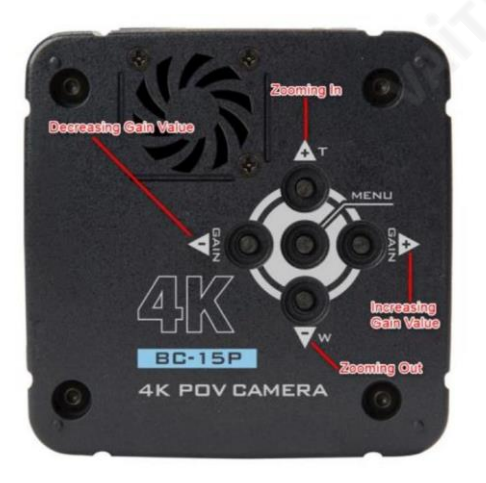

#### 펌웨어

현재 펌웨어 버전이 표시됩니다.

펌웨어 업그레이드지침은 펌웨어 업데이트를 참조하십시오.

### 공장 기본값

공장기본값을선택하여비디오출력, 오디오 표준 및 언어를 제외한 카메라를 기본값으로 재설정합니다.

#### 시스템재설정을 완료하려면 카메라를 재부팅해야합니다.

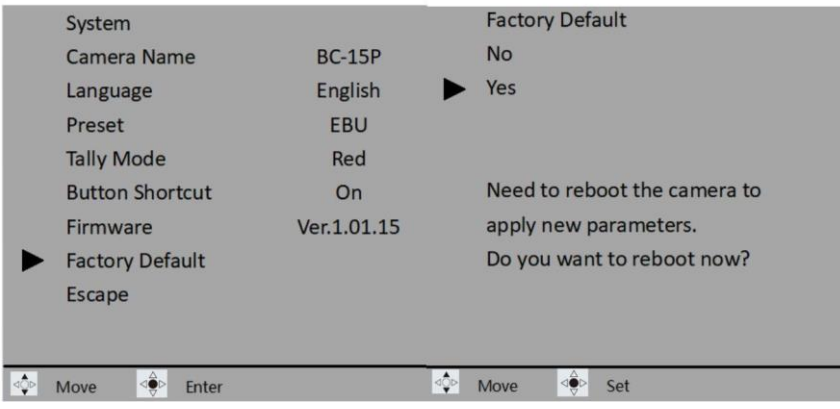

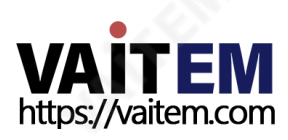

6. 펌웨어업데이트

Datavideo는 일반적으로 때때로 새로운 기능이나 보고된 버그 수정이 포함된 새 펌웨어를 출시합니다. 고객은 원하 는 대로 펌웨어를 다운로드하거나 현지 대리점이나 대리점에 문의하여 도움을 받을 수 있습니다.

이 섹션에서는 완료하는 데 몇 분 정도 소요 되는 펌웨어 업그레이드 프로세스에 대해 간략히 설명합니다.

기존 설정은 펌웨어 업그레이드 프로세스를 통해 유지되어야 하며, 한 번 시작된 후에는 장치가 응답하지 않을 수 있으 므로중단되어서는안 됩니다.

# 요구사항

• BC-15P 유닛

- 12V DC 어댑터x 1
- RJ-45 이더넷케이블x 1
- 노트북 또는 PC x1(Windows 10 권장)
- 최신 펌웨어 및 펌웨어 업데이트 도구 다운로드: <https://www.datavideo.com/product/BC-15P>
- 라우터 x 1(선택 사항, 여러 BC-15P 장치용)

#### 젃차

펌웨어 업그레이드를 시작하기 전에 BC-15P의 최신 펌웨어 및 펌웨어 업데이트 도구가 노트북이나 PC [의](http://www.datavideo.com/product/BC-15P) 하드 드라이브에 다운로드되었는지 확인하십시오. 파일은 데이터비디오 공식 홈페이지 (www.datavideo.com/ [product/BC-15P\)에서](http://www.datavideo.com/product/BC-15P) 확인할 수 [있다.](http://www.datavideo.com/product/BC-15P) 파일의 압축을 풀고 컴퓨터에 펌웨어 업데이트 도구를 설치합니다.

# 컴퓨터에직접연결

1. BC-15P의 전원을 켠 다음 이더넷 인터페이스를 통해 펌웨어 업데이트 도구가 설치된 컴퓨터에 연결합니 다.

2. BC-15P의 OSD 메뉴를 열고 메인 메뉴에서 아래로 이동 하여 카메라의 IP 주소를 찾을 수 있는 네트워

#### 크 정보로 이동합니다.

참고: 카메라의 기본IP 주소는 192.168.100.115입니다.

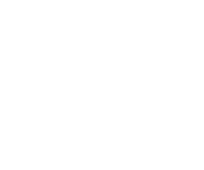

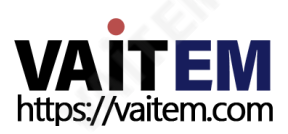

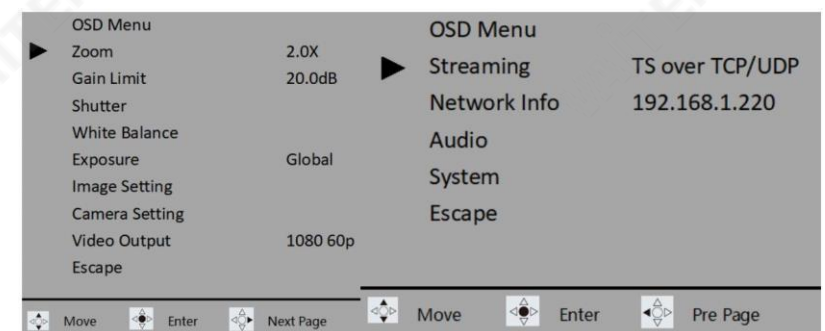

3. 이 경우 카메라의 IP 주소는 192.168.1.220이므로 다음과 같이 설정합니다. 컴퓨터의IP 주소를192.168.1.XXX로 변경합니다. 여기서네 번째옥텟은220과 2와 255 를 제외한 모든 숫자가 될 수 있습니다. 여기에서 컴퓨터에 192.168.1.130을 수동으로 할당 했습니다.

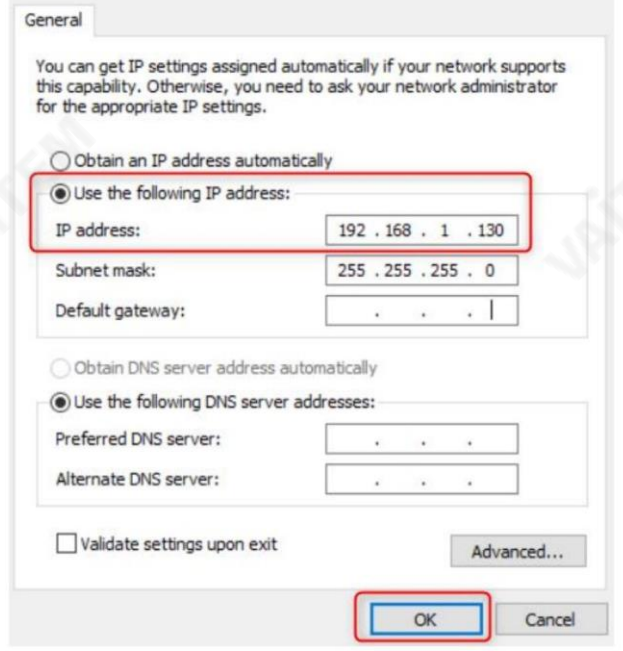

4. 이제BC-15P의 OSD 메뉴로 돌아가서 시스템 매뉴경로를 따르십시오. 펌웨어를 선택한 다음 업데이트를 선택하면 펌웨어 업그레이드를 진행하라는 메시지가 표 시됩니다. 예를선택하기맊하면됩니다.

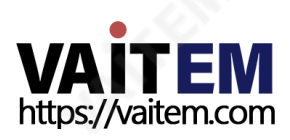

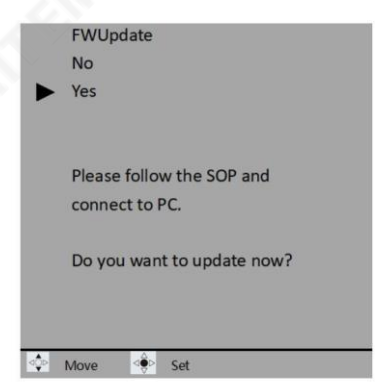

5. 그림과 같이 컴퓨터에서 BC-15P의 펌웨어 업데이트 도구를 엽니다. 아 래다이어그램에서IP 주소192.168.1.220을입력하십시오.

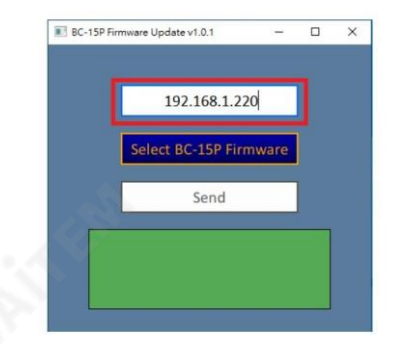

6. "BC-15P 펌웨어선택" 을 클릭하여 최신하드 디스크를찾습니다. 펌 웨어파일. 파일을찾으면두번클릭합니다.

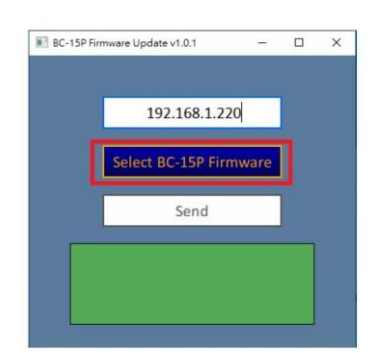

7. "보내기" 를 클릭하여 BC-15P에 파일 업로드를시작합니다

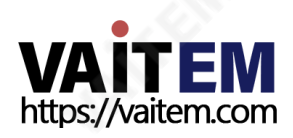

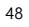

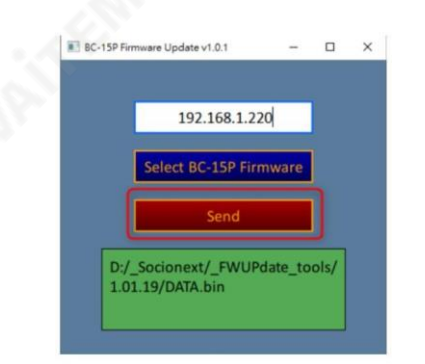

#### 8. 파일이 BC에 성공적으로 업로드되면메시지가 표시됩니다.

15P. 펌웨어 업데이트가완료된 후 BC-15P가 재부팅될 때까지 기다리십시오.

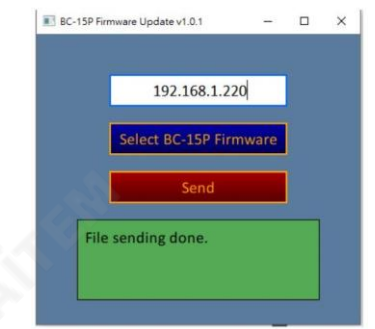

# 라우터를통해컴퓨터에여러대의카메라연결

- 1. 모든 BC-15P 카메라의 전원을 켠 다음 라우터를 통해 카메라를 펌웨어 업데이트도구가 설치된 컴퓨터.
- 2. 각BC-15P의OSD 메뉴를열고메인메뉴에서아래로이동합니다. 카 메라의IP 주소를찾을수있는네트워크정보입니다. 모두확인 연결된 카메라는 IP 충돌을 피하기 위해 다른 IP 주소를 가지고 있습니다. 너 DCHP로설정하거나수동으로다른IP 주소를할당할수있습니다.이경우카메라의IP 주소는 192.168.1.220입니다.

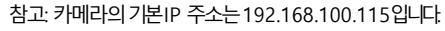

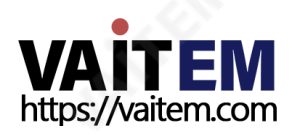

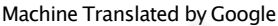

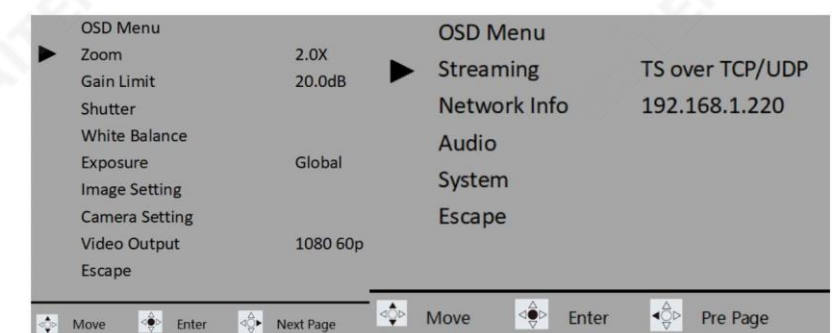

3. 라우터에서 IP 주소를 할당하도록 컴퓨터를 DHCP 모드로 설정합니다.

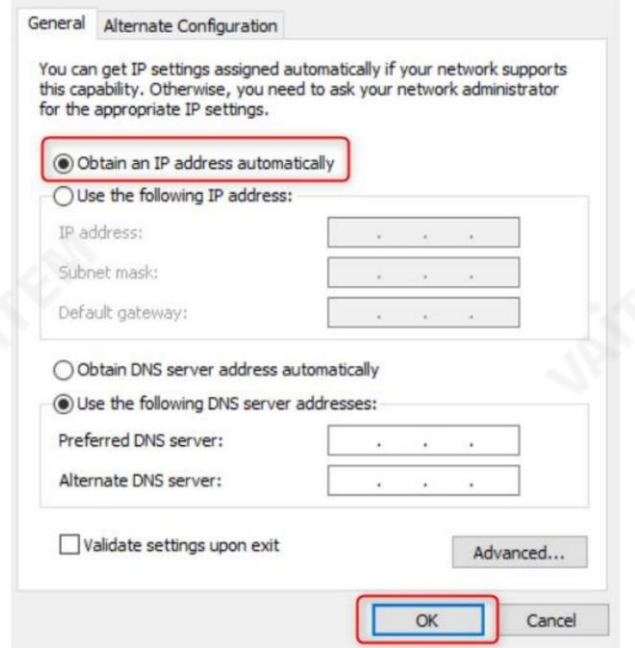

4. 이제 BC-15P의 OSD 메뉴 중 하나로 돌아가서 시스템 펌웨어 메뉴 경로를 따라 업데이트를 선택하면 펌웨어업그레이드를짂행하라는메시지가표시됩니다. 예를 선택하기 만 하면 됩니다.

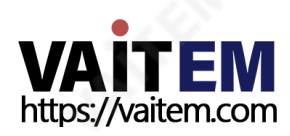

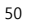

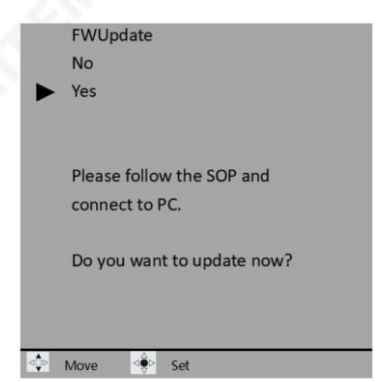

5. 그림과 같이 컴퓨터에서 BC-15P의 펌웨어 업데이트 도구를 엽니다. 아 래다이어그램에서IP 주소192.168.1.220을입력하십시오.

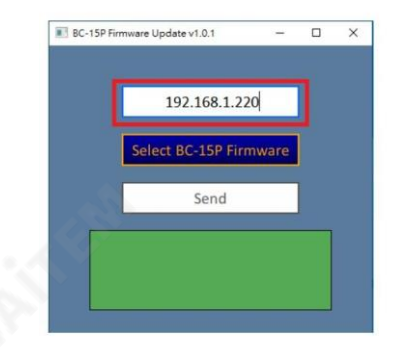

6. "BC-15P 펌웨어선택" 을 클릭하여 최신하드 디스크를찾습니다. 펌 웨어파일. 파일을찾으면두번클릭합니다.

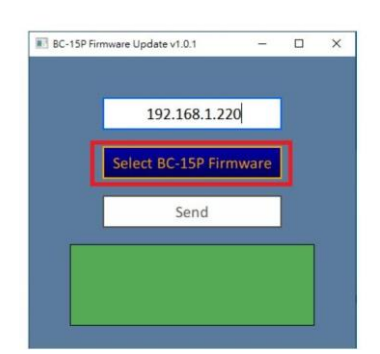

7. "보내기" 를 클릭하여 BC-15P에 파일 업로드를시작합니다

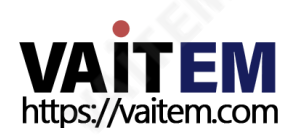

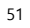

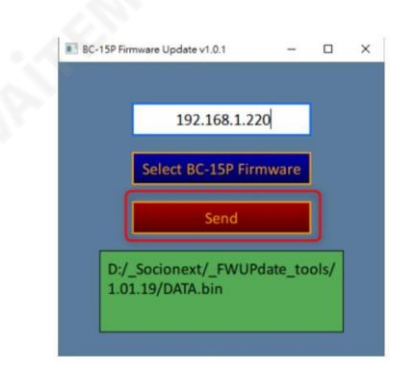

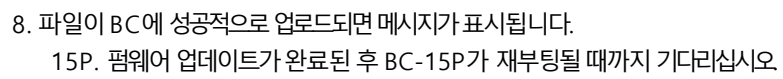

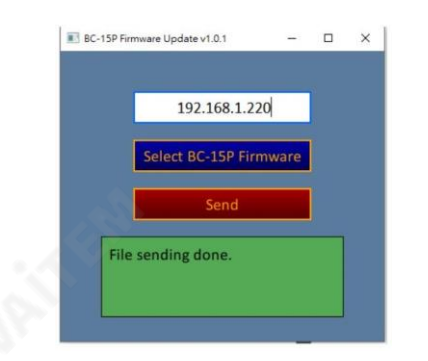

9. 5~8단계를 반복하여 나머지 카메라를 업그레이드합니다.

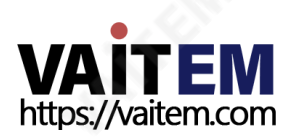

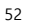

7. 자주묻는질문

이 섹션에서는BC-15P를 사용하는 동안 발생할 수 있는 문제에 대해 설명합니다. 질문이 있는 경우 관련 섹션 을 참조하고 제안된 모든 솔루션을 따르십시오. 그래도 문제가 지속되면 대리점이나서비스 센터에 문의하세요.

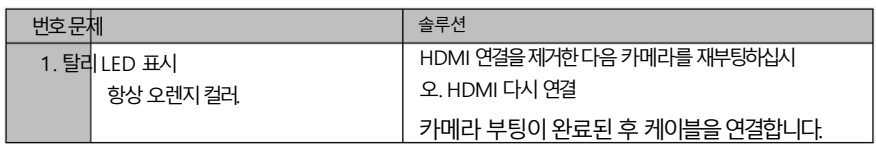

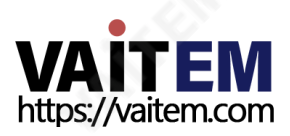

8. 치수

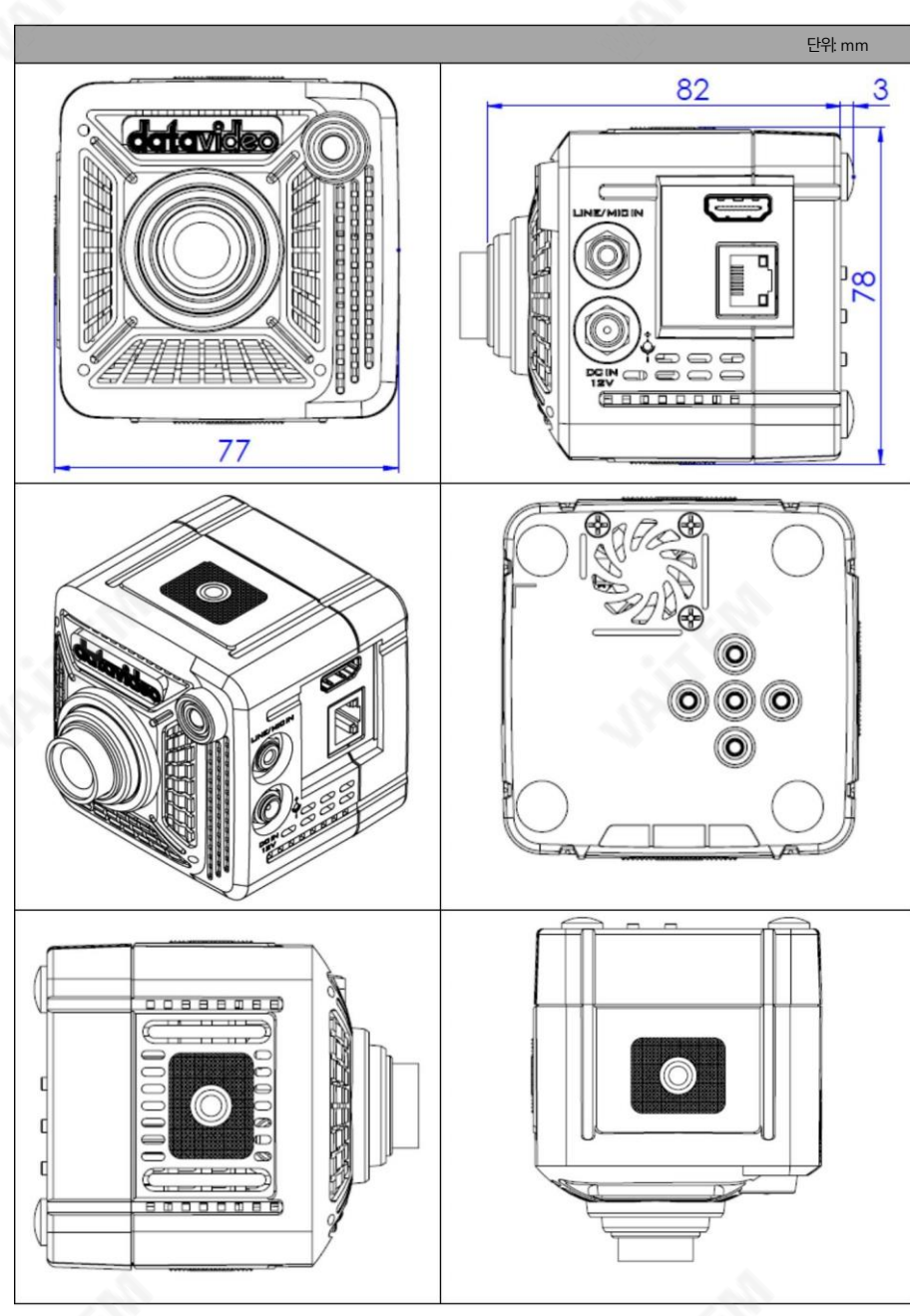

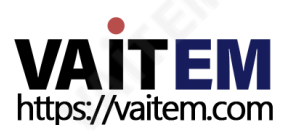

# 9. 사양

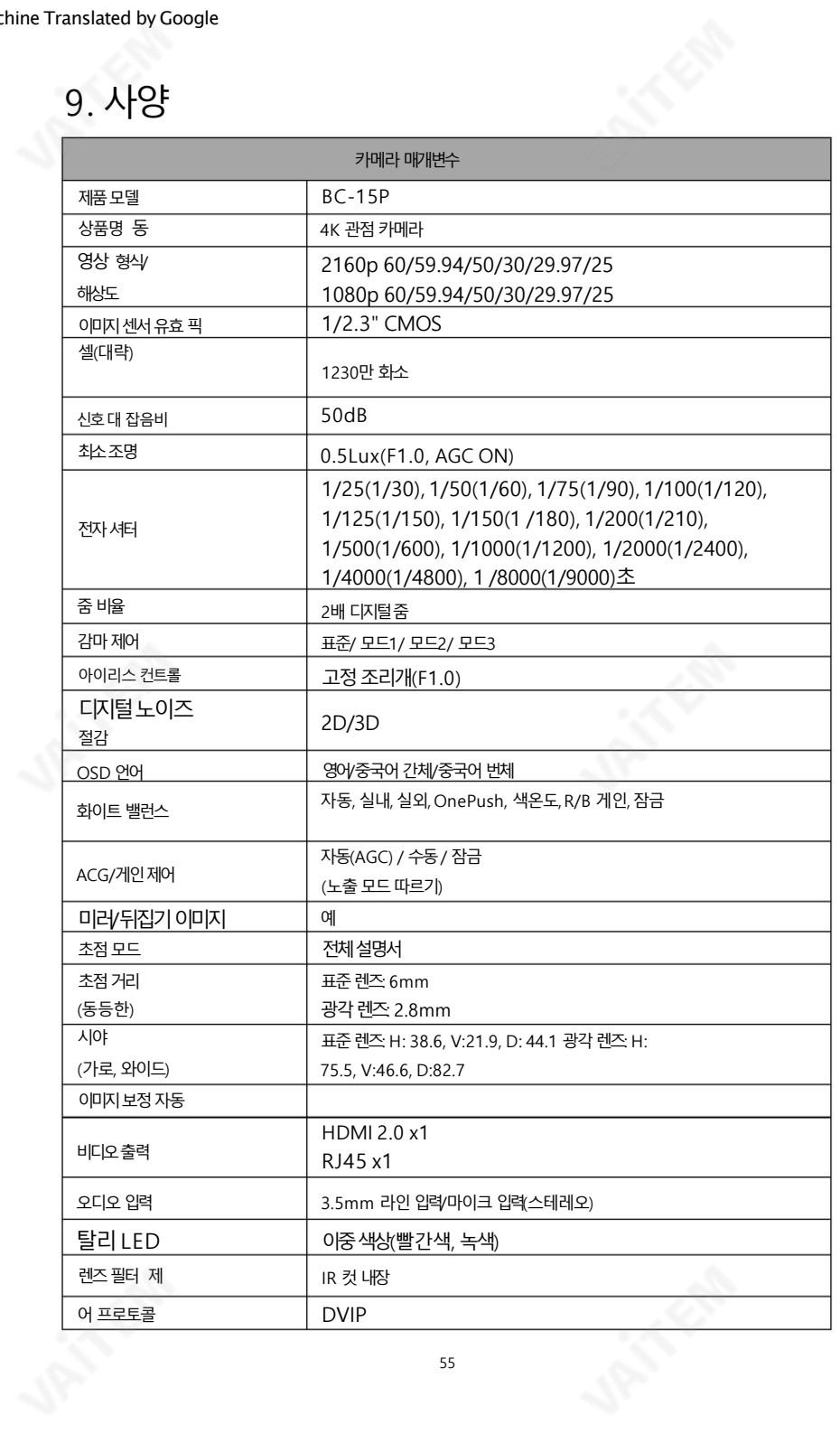

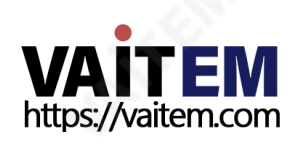

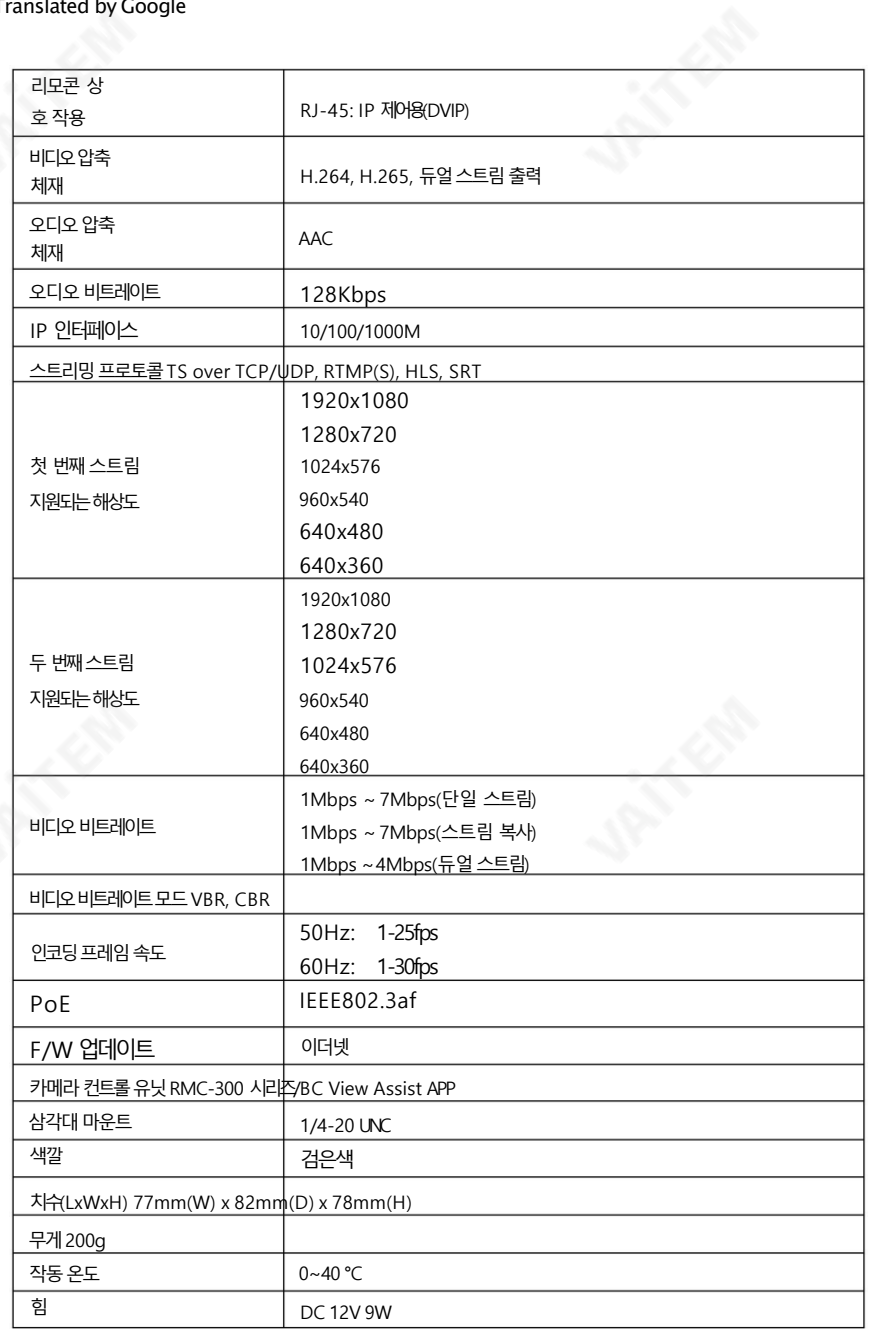

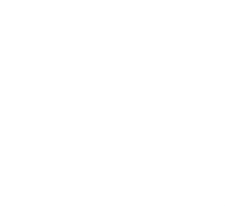

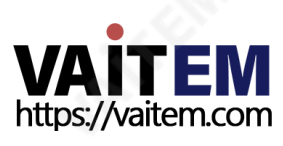

**Notes** 

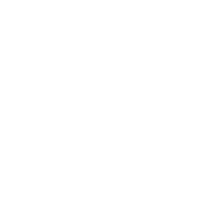

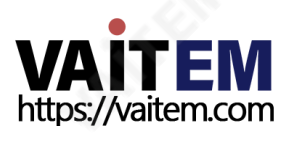

**Notes** 

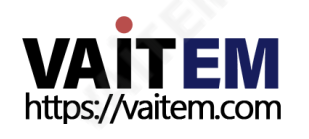

**Notes** 

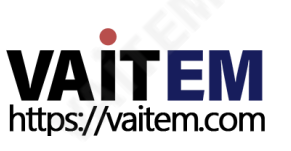

서비승리 전<sub>문</sub> Support

It is our goal to make your products ownership a satisfying experience. Our supporting staff is available to assist you in setting up and operating your system. Please refer to our web site www.datavideo.com for answers to common questions, support requests or contact your local office below.

> Please visit our website for latest manual update. [www.datavideo.com/product/BC-15P](http://www.datavideo.com/product/BC-15P)

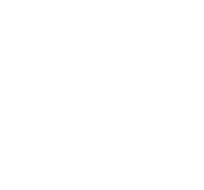

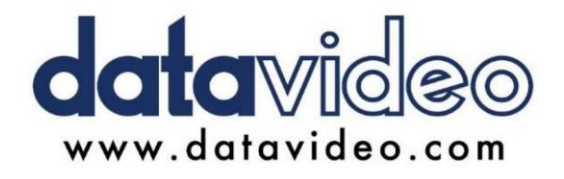

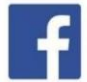

@DatavideoUSA @DatavideoIndia2016 @DatavideoEMEA @Datavideojapan @DatavideoTaiwan@DatavideoLatam @DatavideoAsia @DatavideoBrasil

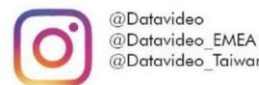

@Datavideo Taiwan

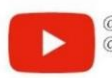

@DatavideoUSA @DVTWDVCN

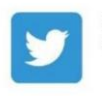

@DatavideoUSA @DatavideoEurope

All the trademarks are the properties of their respective owners. (주)데이터비디오테크놀로지스All rights reserved 2020

2022년 7월20 일Ver. E2

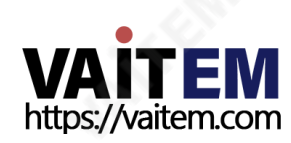